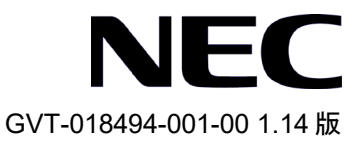

# QX シリーズ Ethernet スイッチ

# Web 認証オペレーションマニュアル

(V7)

# 改版履歴

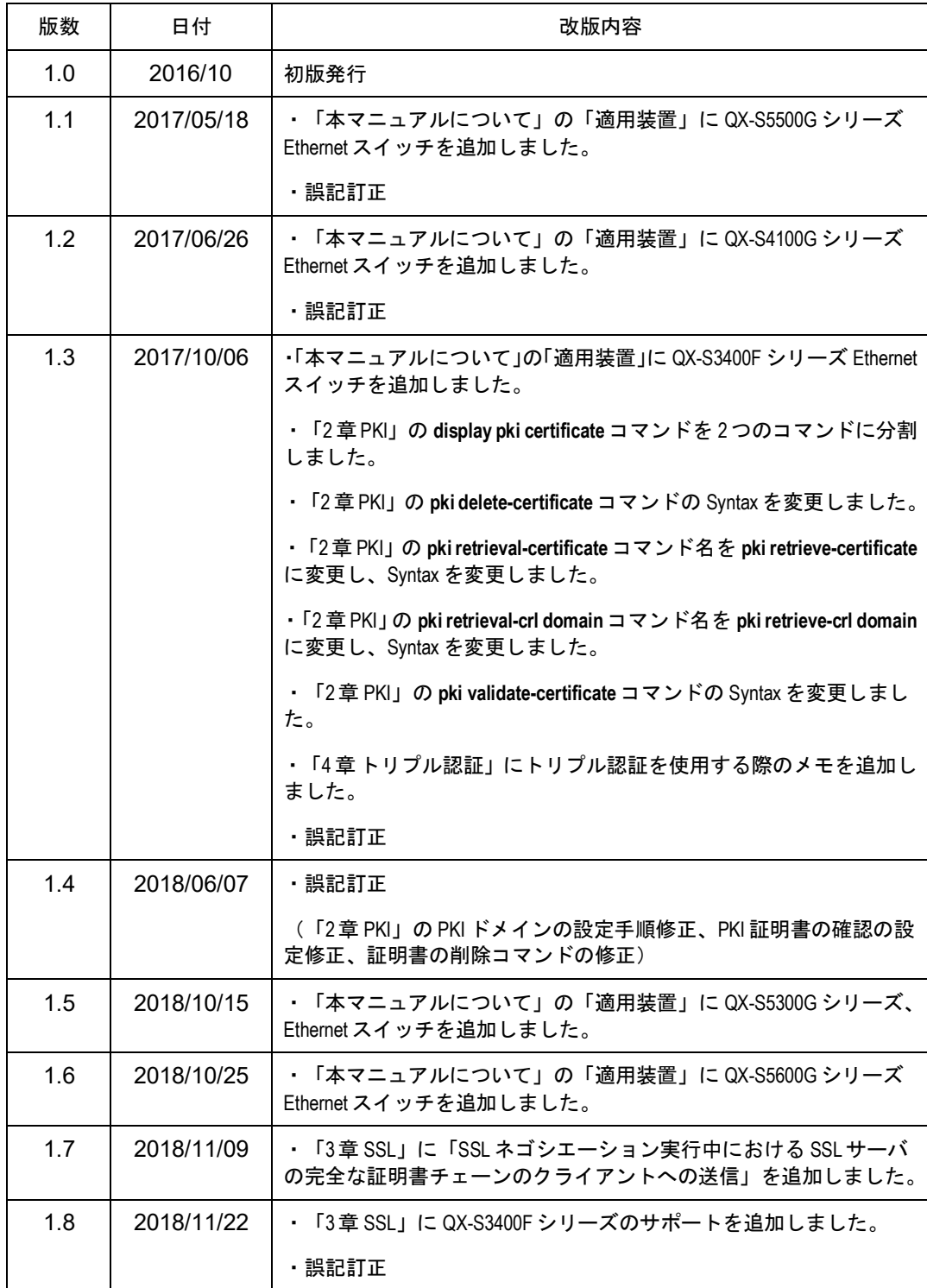

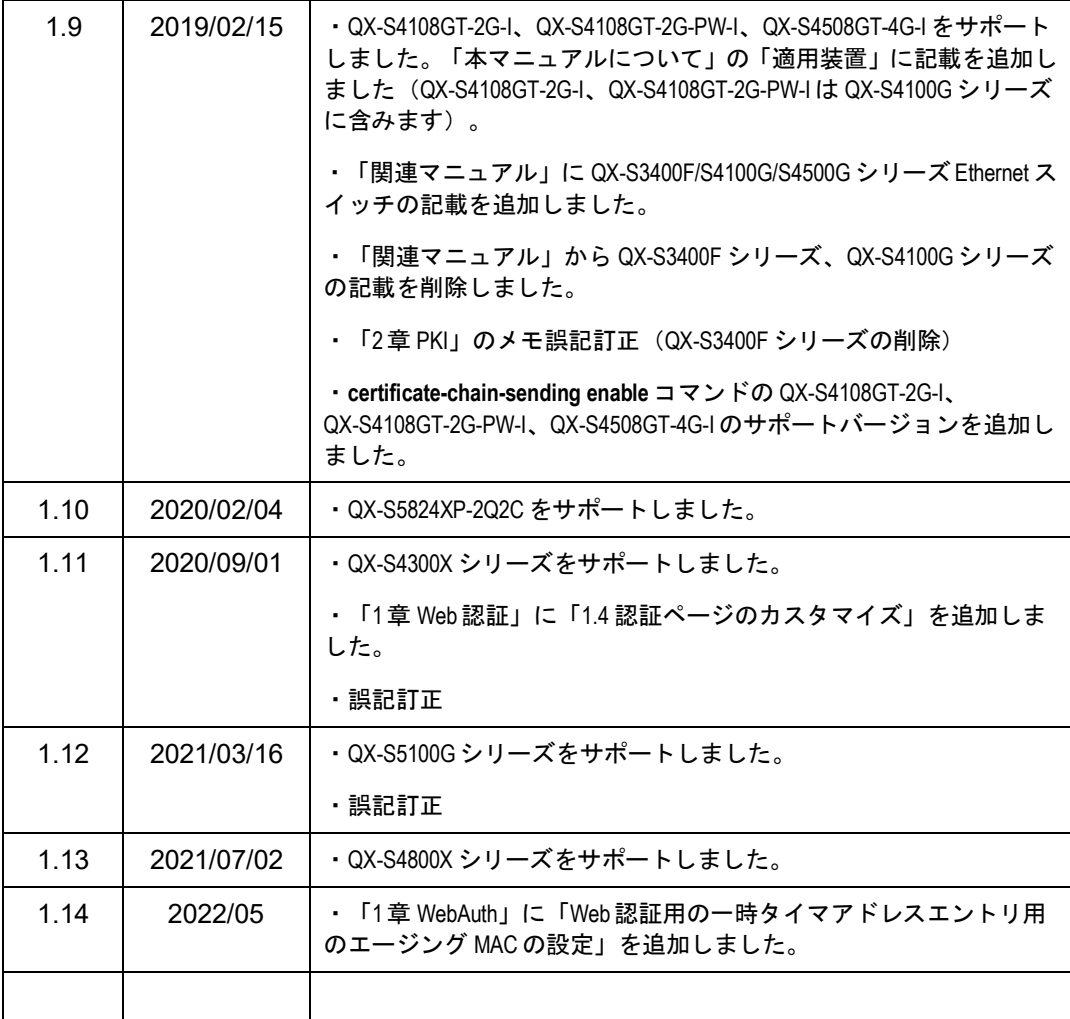

#### **Copyright © NEC Corporation 2016-2022**

#### **All Rights Reserved**

事前に NEC の書面による許可なく、本マニュアルをいかなる形式または方法で複製 または配布することを禁止します。

#### 商標

本マニュアルに記載されているその他の商標は、各社が保有します。

#### 注意

- 本装置は *QX* シリーズ *Ethernet* スイッチ *Web* 認証コマンドマニュアルに記載されて いる機能の操作のみ使用することができます。*QX* シリーズ *Ethernet* スイッチ *Web* 認証コマンドマニュアルに記載されていない機能の操作に使用した場合の動作につ いては保証しません。
- 本マニュアルの内容は、予告なく変更されることがあります。本マニュアルのすべて の記述、情報、および推奨事項は、明示的か暗黙的かにかかわらず、いかなる種類の 保証の対象になりません。

# 本マニュアルについて

## 適用装置

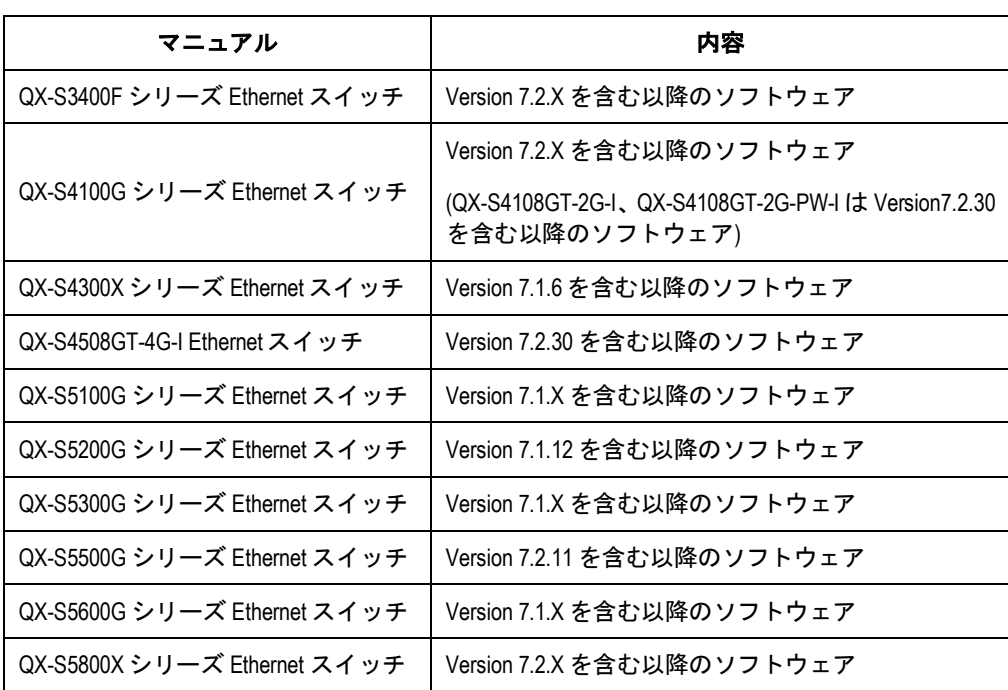

本マニュアルの適用装置は以下となります。

## 関連マニュアル

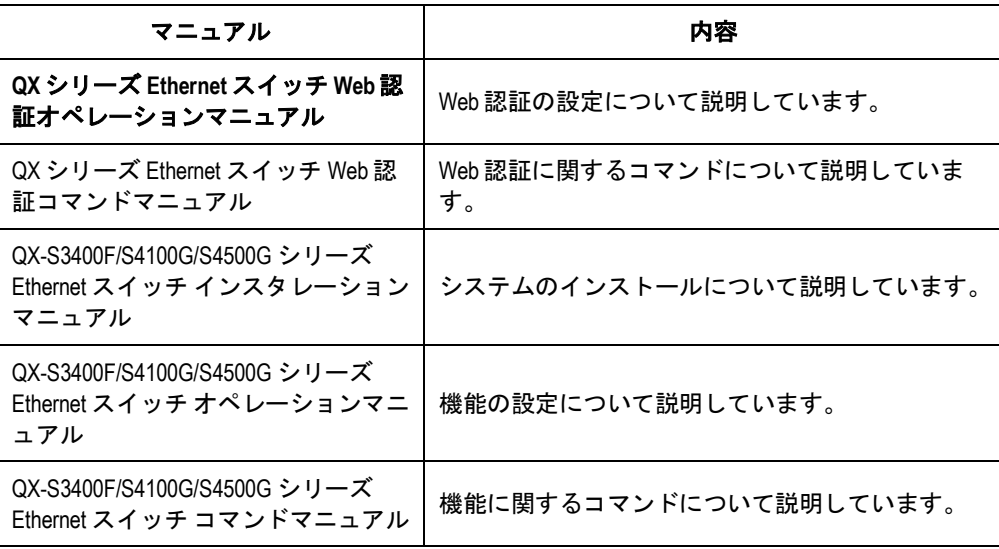

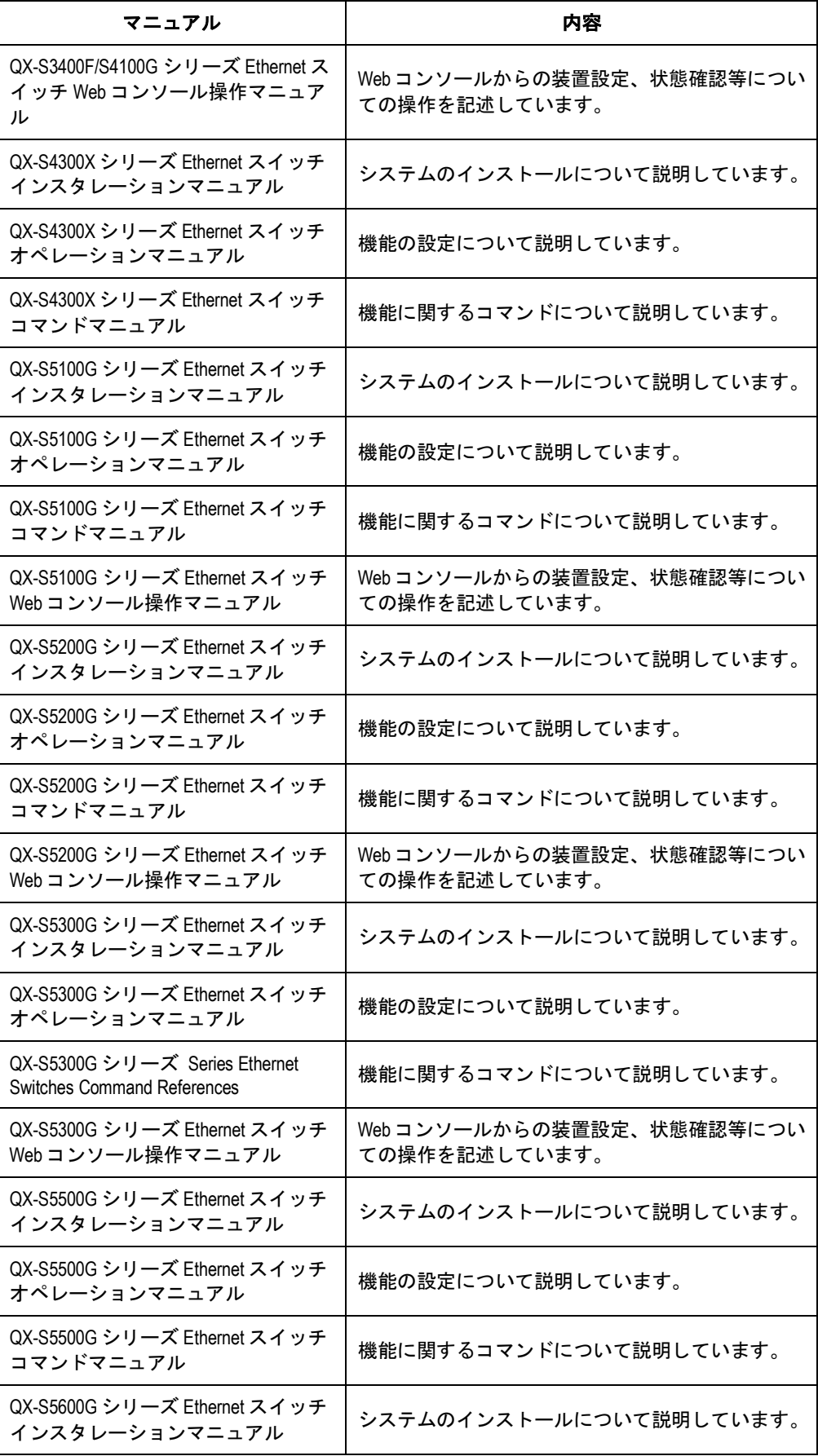

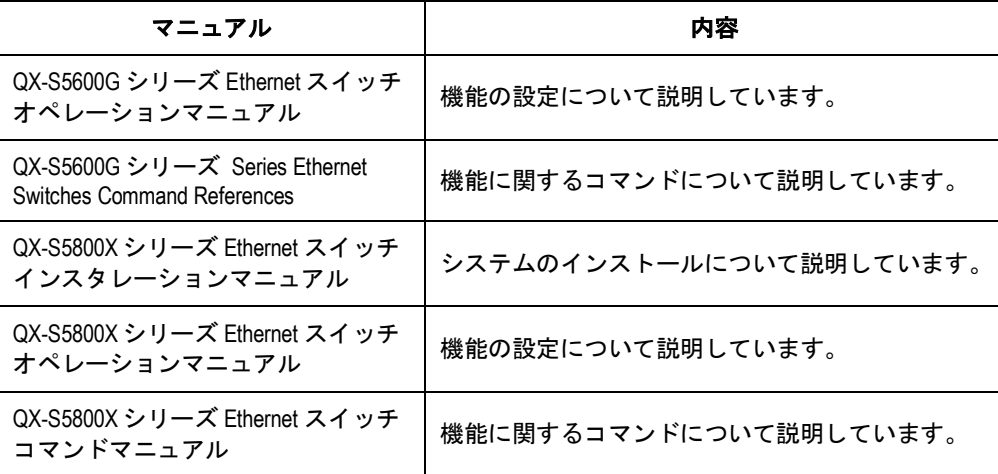

## 表記規則

本マニュアルでは、次の表記規則を使用しています。

**I.** コマンドの表記規則

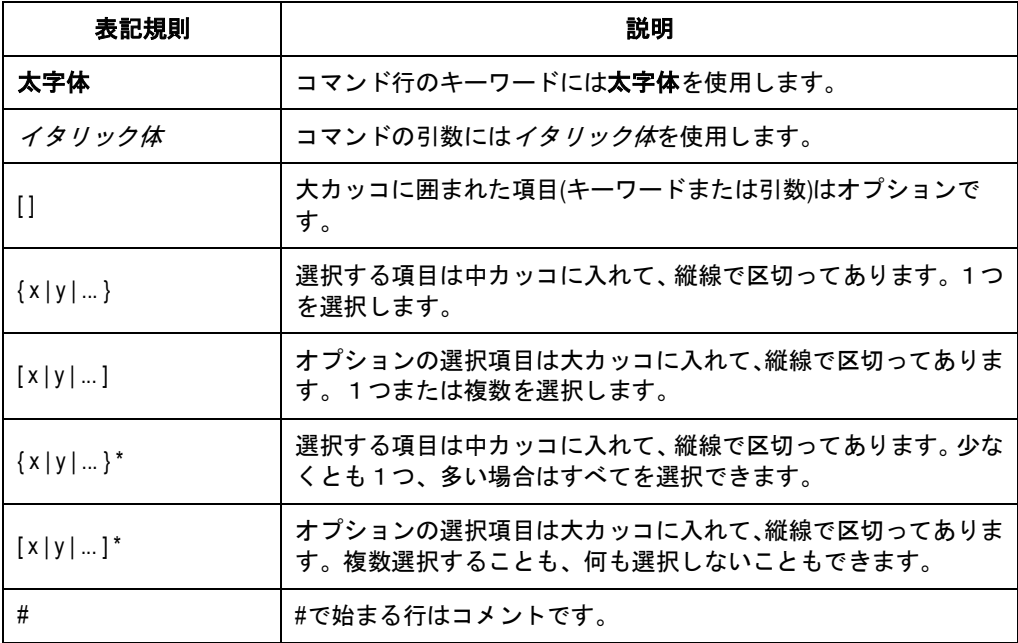

## **II. GUI** の表記規則

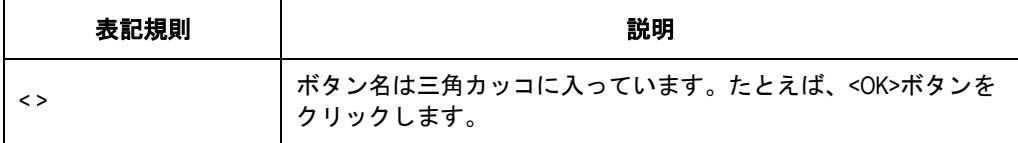

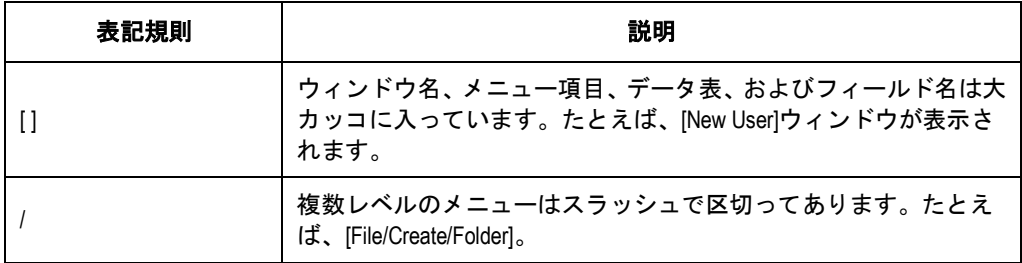

## **III.** キーボード操作

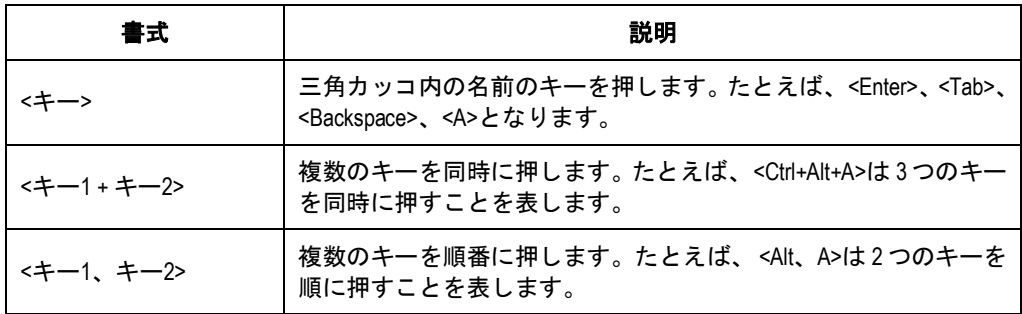

## **IV.** マウス操作

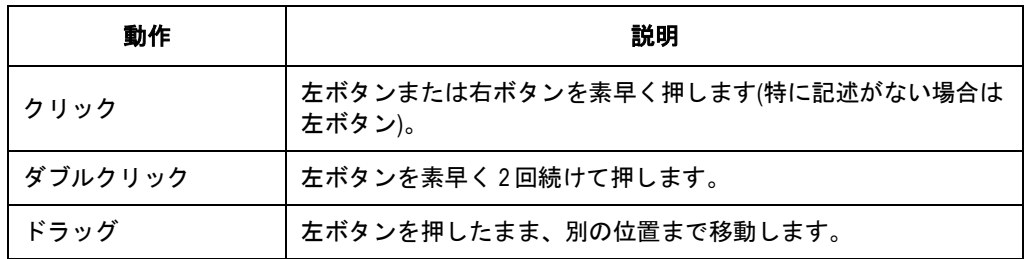

## **V.** 記号

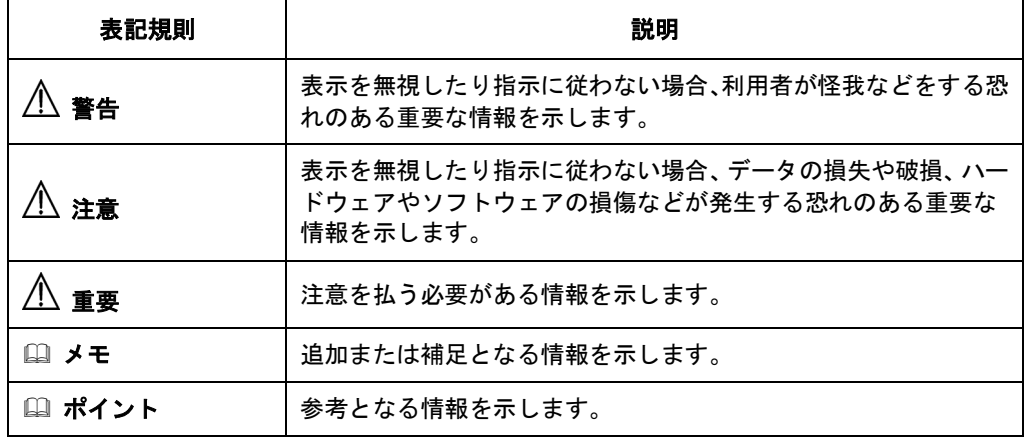

#### **VI.** 設定例

本マニュアルの設定例の記述は、各機能の設定例です。インタフェース番号、システ ム名の表記、display コマンドでの情報表示がご使用の装置と異なることがあります。 本マニュアルは以下に示すセクションで構成されています。

01-WebAuth

02-PKI 設定

03-SSL 設定

04-トリプル認証

# 目次

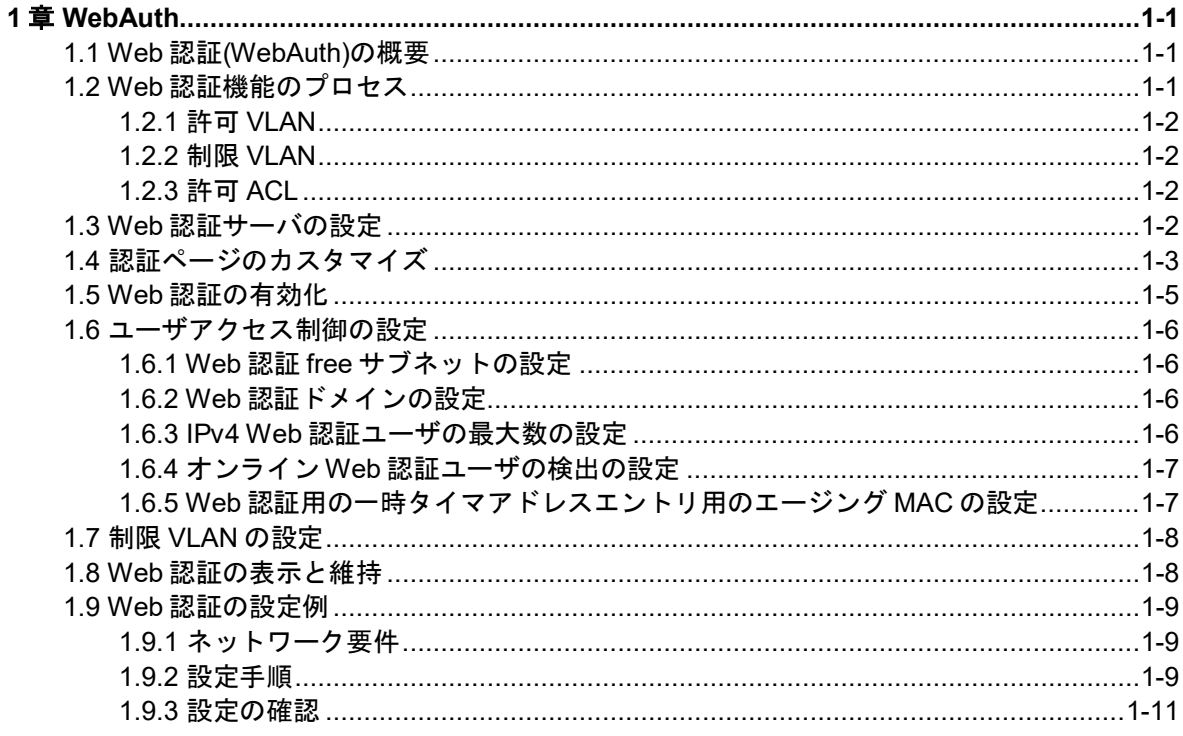

## <span id="page-11-0"></span>**1**章 **WebAuth**

## <span id="page-11-1"></span>**1.1 Web**認証**(WebAuth)**の概要

Web 認証(WebAuth)機能はレイヤ 2 ポータル認証とも呼ばれます。MAC アドレスが認証 にパスしたクライアントのみネットワークにアクセスできるように、アクセス装置でポー タル認証を実行します。Web 認証はローカル認証です。Web 認証サーバが Web 認証サー ビスをユーザに提供させるため、アクセス装置がローカル Web 認証サーバとして動作し ます。

Web 認証は許可 VLAN、制限 VLAN 機能をサポートします。

## <span id="page-11-2"></span>**1.2 Web**認証機能のプロセス

図 1-1 Web認証機能のプロセス

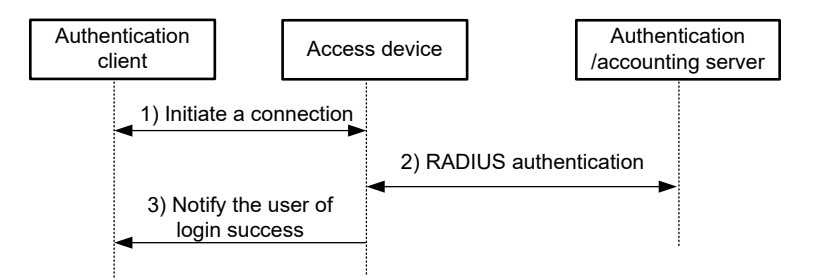

以下に Web 認証のプロセスを示します。

- 1) 認証クライアントが HTTP 要求を初期化します。
- 2) HTTP 要求を受信すると、アクセス装置はローカル Web 認証サーバの IP アドレスに 要求をリダイレクトします。ローカル Web 認証サーバは認証クライアントに Web 認証ページを送信します。ユーザは Web 認証ページでユーザ名、パスワードを入力 します。

Web認証サーバのIPアドレスはWeb認証サーバと通信可能なアクセス装置のレイヤ 3 インタフェースの IP アドレスです。通常ループバックインタフェースの IP アドレ スです。

- 3) アクセス装置と RADIUS サーバはユーザを認証するため RADIUS パケットの交換を 行います。
- 4) ユーザが RADIUS 認証にパスした場合、ローカル Web 認証サーバは認証クライアン トにログイン成功画面を表示します。

### <span id="page-12-0"></span>**1.2.1** 許可 **VLAN**

Web 認証は、ユーザがネットワークリソースにアクセスすることを制御するため、認証 サーバによって許可されたVLANを使用します。認証にパスしたのち、ユーザは許可VLAN に割り当てられ、VLAN のリソースにアクセスすることができます。

#### <span id="page-12-1"></span>**1.2.2** 制限 **VLAN**

制限 VLAN (Auth-Fail VLAN)は認証に失敗したユーザに割り当てられた VLAN です。制 限 VLAN は、アンチウィルスソフトウェアやシステムパッチをダウンロードするためにソ フトウェアサーバなどの制限されたネットワークリソースを提供します。ユーザはクライ アントソフトウェアやほかのプログラムをアップグレードするため、これらのネットワー クリソースを使用することができます。

#### <span id="page-12-2"></span>**1.2.3** 許可 **ACL**

Web 認証は、ユーザがネットワークリソースにアクセスし、アクセス権限を制限するた め、認証サーバによって許可された ACL を使用します。ユーザが認証にパスした場合、 認証サーバはユーザのアクセスインタフェースに許可 ACL を割り当てます。アクセス装 置は許可 ACL に従ってアクセスインタフェースのユーザからトラフィックをフィルタし ます。

ユーザのアクセス制御条件を変更する場合、認証サーバで異なる許可 ACL を指定する、 あるいはアクセス装置の許可 ACL のルールを変更することができます。

## <span id="page-12-3"></span>**1.3 Web**認証サーバの設定

#### **I.** 制限とガイドライン

Web 認証サーバを設定するとき、以下の制限とガイドラインに従ってください。

- 使用中の Web 認証サーバを削除することはできません。削除した場合、オンライン ユーザは正常にログアウトすることができません。
- リダイレクトを行う URL の先頭は"http://"あるいは"https://"にする必要がありま す。URL で"http://"あるいは"https://"を指定しない場合、システムは文字列の先 頭が "http://"であると認識します。
- Web 認証サーバの IP アドレス、ポート番号はリダイレクトを行う URL で使用する IP アドレスとポート番号と同一にする必要があります。また Web 認証サーバのポー ト番号はローカルポータル Web サーバで使用するポート番号と同一にする必要があ ります。
- Web 認証サーバのリダイレクトを行う URL を複数回設定した場合、最後に入力した 設定が適用されます。
- Web 認証サーバの IP アドレス、ポート番号を複数回設定した場合、最後に入力した 設定が適用されます。

#### **II. Web** サーバの設定

以下に Web サーバの設定を示します。

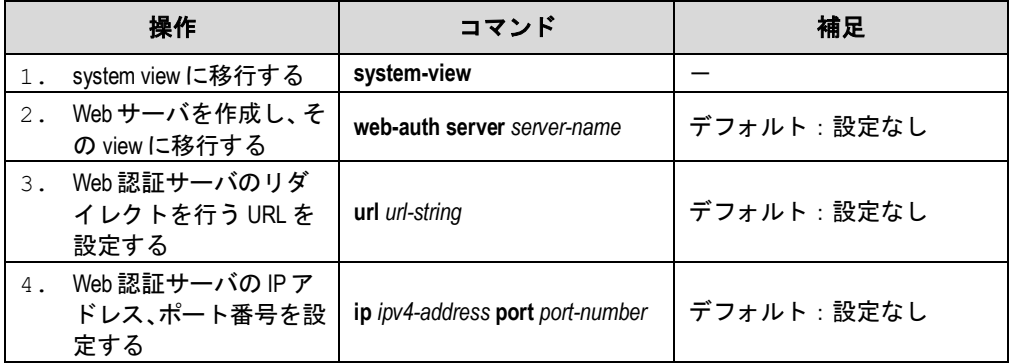

## <span id="page-13-0"></span>**1.4** 認証ページのカスタマイズ

認証ページは HTML ファイルです。ローカル Web 認証には、次のメイン認証ページが必 要です。

- ログオンページ
- ログオン成功ページ
- ログオン失敗ページ
- オンラインページ
- システムビジーページ
- ログオフ成功ページ

認証ページが使用するページ要素を含めて、認証ページをカスタマイズする必要がありま す。たとえば、back.jpg は認証ページ Logon.htm に使用します。

認証ページファイルを編集するときは、認証ページのカスタマイズ規則に従ってください。

#### **I.** ファイル名の規則

メイン認証ページファイルは表 [1-1](#page-13-1)に示す名前に定義されています。メイン認証ページフ ァイル以外の名前を定義できます。ファイル名とディレクトリ名では、大文字と小文字は 区別されません

<span id="page-13-1"></span>

| メイン認証ページ                     | ファイル名             |
|------------------------------|-------------------|
| ログオンページ                      | logon.htm         |
| ログオン成功ページ                    | logonSuccess.htm  |
| ログオン失敗ページ                    | logonFail.htm     |
| オンラインページ                     |                   |
| ユーザがオンライン状態で、再び認証動作を行った場合オンラ | online.htm        |
| イン通知が表示されます。                 |                   |
| システムビジーページ                   |                   |
| ログインプロセスにおいてシステムあるいはユーザがビジー  | busy.htm          |
| 状態であることを表示されます。              |                   |
| ログオフ成功ページ                    | logoffSuccess.htm |

表 1-1 メイン認証ページのファイル名

#### **II.** ページリクエストのルール

ローカル Web サーバは Post と Get リクエストのみサポートしています。

- Get リクエストは認証ページにある静的なファイルを取得するのに使われます。そし て再帰を許可しません。たとえば"Logon.htm ファイルが ca.htm ファイルの Get ア クションを実行するコンテンツを含んでいる場合、ca.htm ファイルは Logon.htm に 関連しているものを含むことできません。
- Post リクエストは、ユーザがユーザ名とパスワードのセット、システムのログオン、 システムのログオフを通知する際に使われます。

#### **III. Post** リクエストアトリビュートのルール

- 1) 認証ページの form を編集する場合、次の必要事項に注意してください。
- 認証ページは複数の form を持つことができますが、アクションの form は 1 つの logon.cgi を用います。複数の form を使用するとユーザ情報がローカル Web サーバ に送信できなくなります。
- ユーザ名アトリビュートは PtUser として固定されています。パスワードアトリビュ ートは PtPwd として固定されています。
- PtButton アトリビュートはログオンやログオフを行うユーザリクエストのアクショ ンを示すのに必要です。
- ログオン Post リクエストは PtUser、PtPwd、PtButton アトリビュートが必須です。
- ログオフ Post リクエストは PtButton アトリビュートが必須です。
- 2) 認証ページ logon.htm と logonFail.htm は、ログオン Post リクエストが必須です。

#### 例として以下に logon.htm ページのスクリプトの一部を示します。

```
<form action=logon.cgi method = post >
<p>User name:<input type="text" name = "PtUser" style="width:160px;height:22px" 
maxlength=64><br><n>Password
                :<input type="password" name = "PtPwd"
style="width:160px;height:22px" maxlength=32>
<p><input type=SUBMIT value="Logon" name = "PtButton" style="width:60px;" 
onclick="form.action=form.action+location.search;">
</form>
3) 認証ページ logonSuccess.htm と online.htm は、ログオフ Post リクエストが必須で
```
## す。

#### 例として以下に online.htm ページのスクリプトの一部を示します。 <form action=logon.cgi method = post >

```
<p><input type=SUBMIT value="Logoff" name="PtButton" style="width:60px;">
</form>
```
#### **IV.** ページのファイル圧縮と保存のルール

認証ページファイルは標準 zip ファイルに圧縮します。

- zip ファイルの名前は、文字、数字、アンダーラインのみが使えます。デフォルトの 認証ページの zip ファイルは、defaultfile.zip という名前で保存します。
- 認証ページは、zip ファイルのルートディレクトリに格納します。
- zip ファイルは FTP や TFTP で装置に転送でき、装置のルートディレクトリに保存し ます。

以下に装置の zip ファイルの例を示します。

 $<$ Q $X$  > dir Directory of flash:/portal/

```
 0 -rw- 1405 Feb 28 2008 15:53:31 2.zip
 1 -rw- 1405 Feb 28 2008 15:53:20 1.zip
   2 -rw- 1405 Feb 28 2008 15:53:39 3.zip
              1405 Feb 28 2008 15:53:44 4.zip
2540 KB total (1319 KB free)
```
## **V.** 認証されたユーザの指定 **Web** ページへのリダイレクト

認証にパスしたユーザを指定する Web ページに自動的にリダイレクトするため、 logon.htm と logonSuccess.htm に以下の設定を行います。

- 1) logon.htm で、Form の target 属性を\_blank に設定します。 <form method=post action=logon.cgi target="blank">
- 2) logonSuccess.htm に pt\_init()アトリビュートを読み込む関数を追加します。  $\hbox{\tt }$

```
 <head>
      <title>LogonSuccessed</title>
      <script type="text/javascript" language="javascript" src="pt_private.js"
></script>
     \overline{\langle}/head>
    \left\langle \text{body} \right\rangle onload= "pt_init();" onbeforeunload= "return pt_unload();">
      ... ...
      </body>
</html>
```
## <span id="page-15-0"></span>**1.5 Web**認証の有効化

Web 認証を適用するため、レイヤ 2 Ethernet インタフェースで Web 認証を有効にする必 要があります。

Web 認証を有効にする場合、既存の Web 認証サーバを指定する必要があります。存在し ない Web 認証サーバを指定した場合、以下のことが発生します。

- Web 認証が適用しません。
- すべてのオンラインユーザが強制的にログアウトします。
- すべての新規ユーザがログインできません。

以下に Web 認証を有効にする設定を示します。

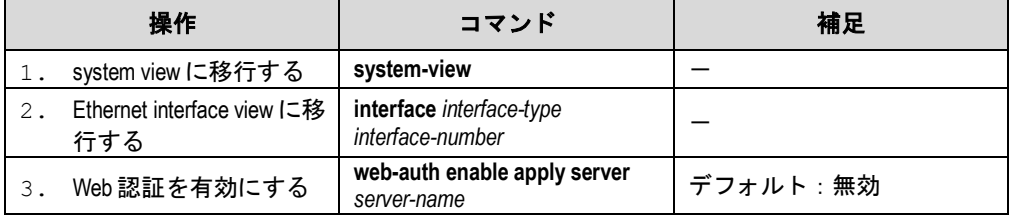

## <span id="page-16-0"></span>**1.6** ユーザアクセス制御の設定

#### <span id="page-16-1"></span>**1.6.1 Web** 認証 **free** サブネットの設定

ユーザが認証を行うことなく自由にネットワークリソースにアクセスできるように Web 認証 free サブネットを設定することができます。

Web 認証 free サブネットの設定を複数回実行することで、複数の Web 認証 free サブネッ トを設定することができます。

以下に Web 認証-free サブネットの設定を示します。

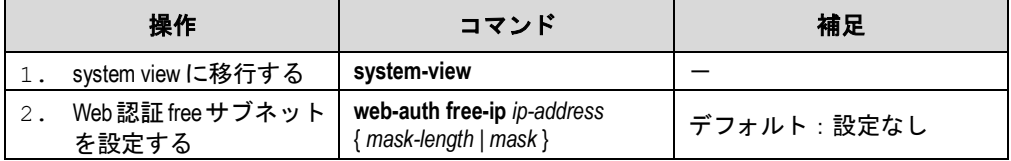

#### <span id="page-16-2"></span>**1.6.2 Web** 認証ドメインの設定

インタフェースで Web 認証ドメインを指定したのち、インタフェースに接続されたすべ てのユーザは認証ドメインを使用します。

Web 認証ドメインを指定する場合、以下の制限とガイドラインに従ってください。

- 1 つの Web 認証ドメインのみ指定することができます。複数の Web 認証ドメインを 指定した場合、最後に入力した設定が適用されます。
- 実際に Web 認証ドメインとして既存の ISP ドメインを指定してください。そうでな い場合 Web 認証ドメインは適用されません。

以下に Web 認証ドメインの設定を示します。

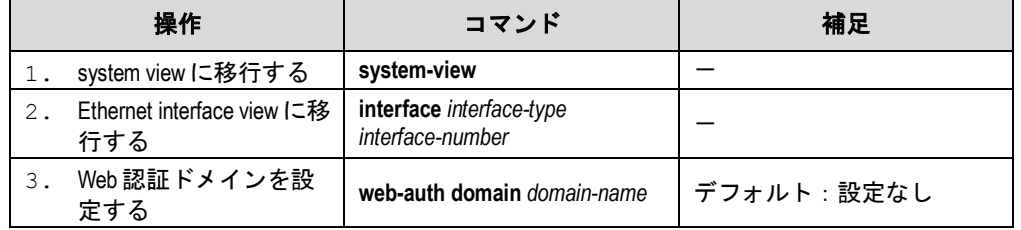

#### <span id="page-16-3"></span>**1.6.3 IPv4 Web** 認証ユーザの最大数の設定

インタフェースで IPv4 Web 認証ユーザの最大数を管理することができます。

以下に IPv4 Web 認証ユーザの最大数の設定を示します。

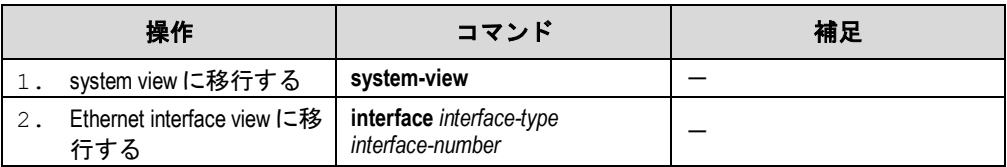

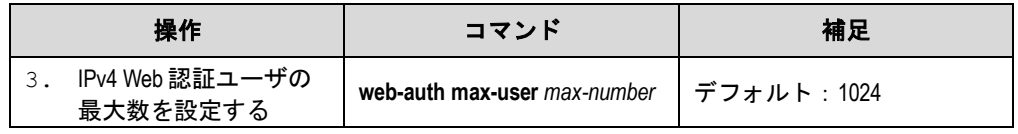

#### メモ:

- QX-S3400F シリーズ/QX-S4100G シリーズ/QX-S4508GT-4G-I/QX-S5100G シリーズ はポート当たり 512、装置当たり 512 まで認証動作が可能です。
- QX-S5200G シリーズはポート当たり 448、装置当たり 448 まで認証動作が可能です。
- QX-S5300G シリーズ/S5500G シリーズ/S5600G シリーズ/S4300X シリーズ/ S4800X シリーズ/S5800X シリーズはポート当たり 512、装置当たり 1024 まで認証動作が可能 です。

#### <span id="page-17-0"></span>**1.6.4** オンライン **Web** 認証ユーザの検出の設定

この機能は、インタフェースのオンラインユーザの MAC アドレスエントリを定期的に検 出します。ユーザの MAC アドレスエントリが更新されていない、あるいはエージアウト した場合、ユーザの検出に失敗します。ユーザが 2 回連続で検出に失敗した場合、装置は 強制的にユーザをログオフします。

以下にオンライン Web 認証ユーザの検出の設定を示します。

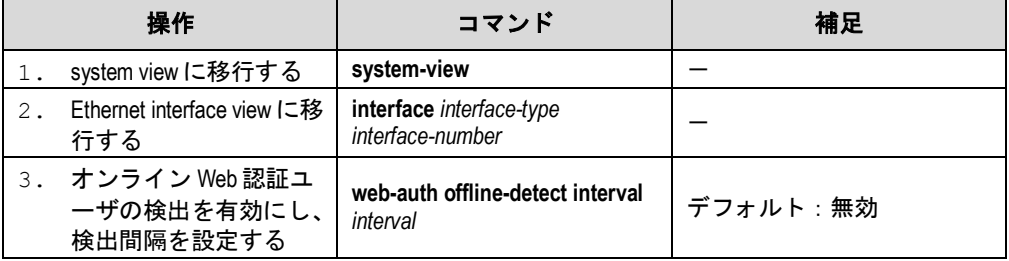

#### <span id="page-17-1"></span>**1.6.5 Web** 認証用の一時タイマアドレスエントリ用のエージング **MAC** の設定

#### メモ:

 Web 認証用の一時タイマアドレスエントリ用のエージング MAC の設定は、QX-S5100G の Version 7.1.8 を含むそれ以降のバージョンでサポートしています。

#### 概要

Web 認証を有効にした場合、スイッチはユーザからトラフィックを検出すると、一時的 なエントリアドレスを生成します。エントリは、ユーザのアドレス、アクセスインタフェ ース、VLAN ID、およびエントリのエージングタイムを記録します。

タイマは次のように機能します。

• エージングタイマの期限が切れたときにユーザが認証を開始しない場合、デバイスは一 時エントリを削除します。

- エージングタイマが期限切れになる前にユーザが認証をパスした場合、デバイスはエー ジングタイマを削除し、Web 認証ユーザのオンライン情報を記録します。
- エージングタイマの期限が切れる前にユーザが認証に失敗し、Web 認証に制限 VLAN が 指定されている場合、デバイスはユーザのアドレスを Auth-fail VLAN (認証失敗 VLAN) にバインドし、エージングタイマをリセットします。エージングタイマが期限切れにな ってもユーザが認証に失敗する場合、デバイスはユーザの一時エントリを削除します。

#### 制約事項およびガイドライン

次の場合は、タイマ値を拡大することをお勧めします。

- アクセス権のない Web 認証ユーザは、短時間でトラフィックを送信することがよくあ ります。その結果、アクセスデバイスは Web 認証プロセスを継続的に開始し、スイッ チの負荷が増加します。
- ユーザが認証に失敗すると、ユーザには制限 VLAN からリソースを取得するための十分 な時間がありません。たとえば、ウイルスパッチをダウンロードできませんでした。

#### 設定手順

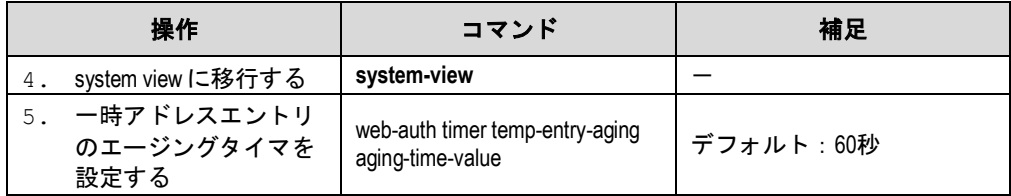

## <span id="page-18-0"></span>**1.7** 制限**VLAN**の設定

制限 VLAN を適用するため、インタフェースで MAC ベース VLAN 機能を有効にする必要 があります。

以下に制限 VLAN の設定を示します。

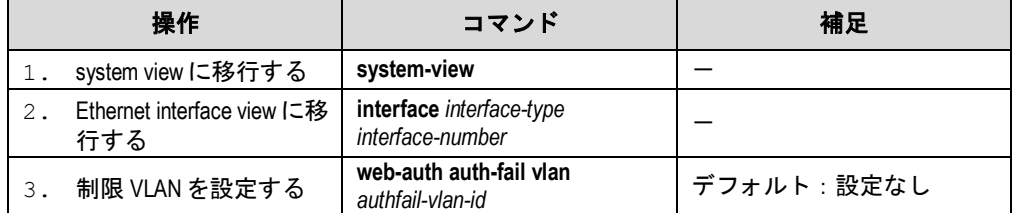

## <span id="page-18-1"></span>**1.8 Web**認証の表示と維持

すべての view で display コマンドを実行できます。

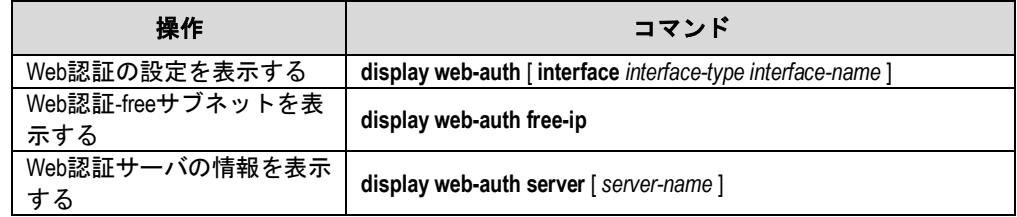

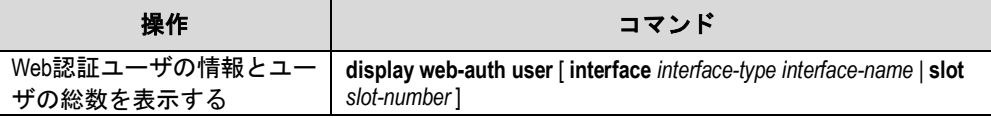

## <span id="page-19-0"></span>**1.9 Web**認証の設定例

### <span id="page-19-1"></span>**1.9.1** ネットワーク要件

図 [1-2](#page-19-3)に示すように、ホストは装置(アクセス装置)に直接接続されています。

以下の要件を適用するため装置でローカル Web 認証を設定します。

- すべてのユーザは ISP ドメイン bbb に所属しています。
- すべてのユーザはデフォルトで VLAN1 に所属しています。Web 認証の認証に失敗し たユーザは VLAN に割り当てられます。
- HTTP でクライアントと認証情報を交換するため、ローカル Web 認証サーバを設定 します。
- <span id="page-19-3"></span> ホストと通信ができるアクセス装置のレイヤ 3 インタフェースの IP アドレスとして ローカル Web 認証サーバの IP アドレスを設定します。

図 1-2 ネットワーク図

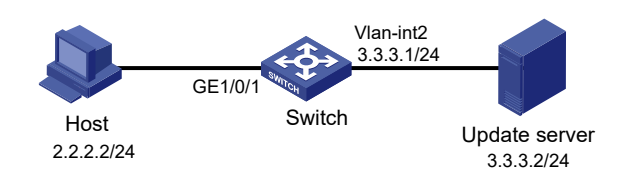

### <span id="page-19-2"></span>**1.9.2** 設定手順

1) ネットワークアクセスユーザを設定します。

# ローカルネットワークアクセスユーザ 123 を作成します。

<Switch>system-view

[Switch] local-user 123 class network

# ユーザのパスワード 123 を設定します。

[Switch-luser-network-123] password simple 123

# LAN アクセスサービスを使用するユーザを許可します。

[Switch-luser-network-123] service-type lan-access

# ユーザのユーザロールとして network-admin、network-operator を指定します。

[Switch-luser-network-123] authorization-attribute user-role network-admin

[Switch-luser-network-123] authorization-attribute user-role network-operator

[Switch-luser-network-123] quit

2) ローカルポータル Web サーバを設定します。

# HTTP でクライアントと認証情報を交換するため、ローカルポートの Web サーバを設定 します。

[Switch] portal local-web-server http

# ローカルポータル認証としてデフォルトの認証ページファイル web.zip を指定します。

[Switch-portal-local-websvr-http] default-logon-page web.zip

[Switch-portal-local-websvr-http] quit

3) Web 認証サーバを設定します。

# Web 認証サーバ wbs を作成します。

[Switch] web-auth server wbs

# Web 認証サーバ wbs のリダイレクトを行う URL として http://20.20.0.1/portal/を指定し ます。

[Switch-Web 認証-server-wbs] url http://20.20.0.1/portal/

# Web 認証サーバ wbs の IP アドレス 20.20.0.1、ポート番号 80 を指定します。

[Switch-web-auth-server-wbs] ip 20.20.0.1 port 80

[Switch-web-auth-server-wbs] quit

4) ISP ドメインを設定します。

# ISP ドメイン bbb を作成します。

[Switch] domain bbb

# LAN ユーザのローカル認証、許可、アカウンティングを実行する ISP ドメインを設定し ます。

[Switch-isp-bbb] authentication lan-access local

[Switch-isp-bbb] authorization lan-access local

[Switch-isp-bbb] accounting lan-access local

[Switch-isp-bbb] quit

5) ループバック 0 の IP アドレスを割り当てます。IP アドレスは Web 認証サーバ wbs の IP アドレスと同一にする必要があります。

[Switch] interface loopback 0

[Switch-LoopBack0] ip address 20.20.0.1 255.255.0.0

[Switch-LoopBack0] quit

6) Web 認証を設定します。

# GigabitEthernet 1/0/1 をハイブリッドポートとして設定し、タグなしメンバとして VLAN 1 を割り当てます。

[Switch] interface gigabitethernet 1/0/1

[Switch-GigabitEthernet1/0/1] port link-type hybrid

[Switch-GigabitEthernet1/0/1] port hybrid vlan 1 untagged

# GigabitEthernet 1/0/1 で MAC ベース VLAN を有効にします。

[Switch-GigabitEthernet1/0/1] mac-vlan enable # GigabitEthernet 1/0/1 で Web 認証サーバ wbs を有効にします。 [Switch-GigabitEthernet1/0/1] web-auth enable apply server wbs # 制限 VLAN として VLAN 2 を指定します。 [Switch-GigabitEthernet1/0/1] web-auth auth-fail vlan 2 [Switch-GigabitEthernet1/0/1] quit # Web 認証ドメインとして ISP ドメイン bbb を指定します。 [Switch-GigabitEthernet1/0/1] web-auth domain bbb [Switch-GigabitEthernet1/0/1] quit

#### <span id="page-21-0"></span>**1.9.3** 設定の確認

# GigabitEthernet 1/0/1 で現在の設定を表示します。

[Switch-GigabitEthernet1/0/1] display this

```
#
interface GigabitEthernet1/0/1
port link-type hybrid
port hybrid vlan 1 untagged 
mac-vlan enable
web-auth enable apply server wbs
web-auth auth-fail vlan 2
#
```
# GigabitEthernet 1/0/1 の Web 認証ユーザの情報とWeb 認証ユーザの総数を表示します。

[Switch-GigabitEthernet1/0/1] display web-auth user

```
User Name: 123
  MAC address: acf1-df6c-f9a 
  IPv4 address: 2.2.2.2
  Access interface: GigabitEthernet1/0/1
   Initial VLAN: 1
  Authorization VLAN: N/A
  Authorization ACL ID: N/A
  Authorization user profile: N/A
```
Total 1 users matched.

# 目次

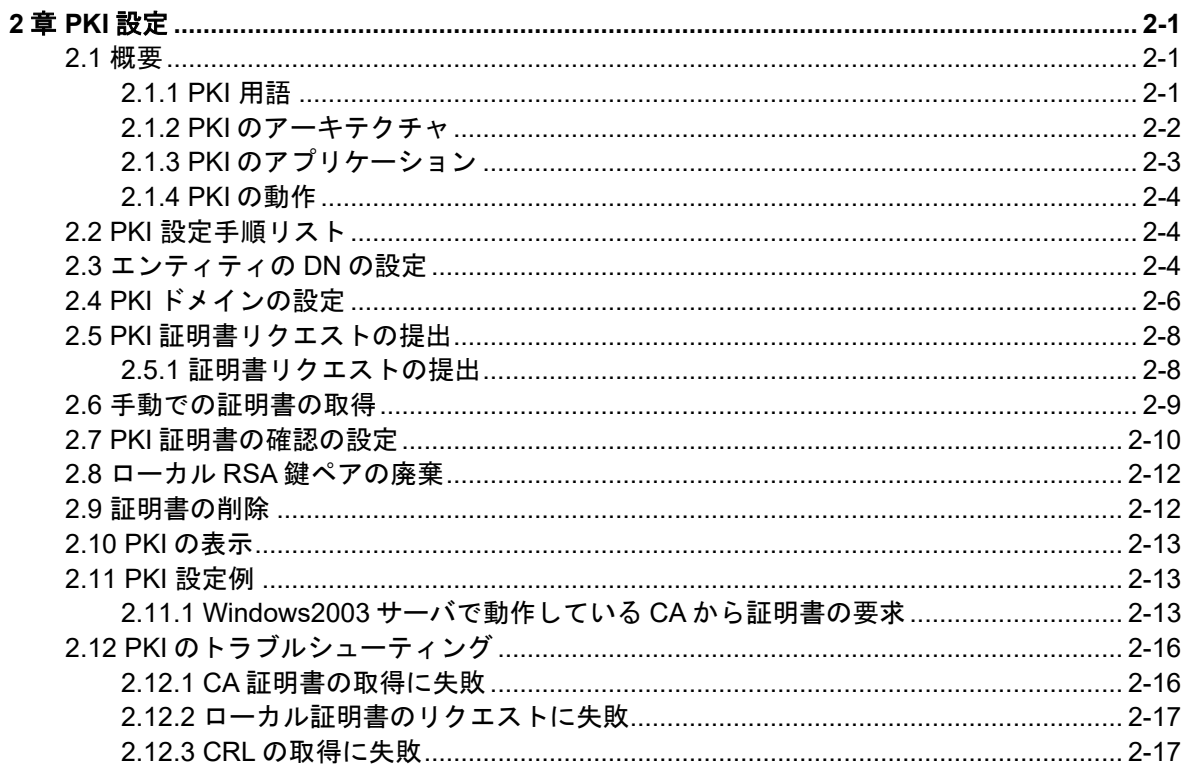

## <span id="page-23-0"></span>**2**章 **PKI** 設定

#### メモ:

PKI は QX-S5500G シリーズではサポートしていません。

## <span id="page-23-1"></span>**2.1** 概要

Public Key Infrastructure(PKI)は公開鍵技術を用いて、情報セキュリティを提供する一般的 なセキュリティ方式です。

PKI は、非対称鍵方式とも呼ばれ、データの暗号化と復号化の鍵ペアを用います。鍵ペア は秘密鍵と公開鍵から構成されます。秘密鍵は秘密を保つ必要がありますが、公開鍵は分 配する必要があります。2 つの鍵の 1 つを用いて暗号化されたデータはもう一方の鍵のみ によって、復号化されます。

PKI の鍵の問題点は、公開鍵の管理方法です。この問題を解決するため、PKI はデジタル 証明書を使用します。デジタル証明書のメカニズムは、公開鍵がオーナのものであること を結びつけ、安全で大規模なネットワークで公開鍵を配布できるようにします。

デジタル証明書において、PKI システムは、ユーザ認証、データ否認拒否、データの機密 性、データの完全性のようなセキュリティサービスを行うネットワーク通信と e-コマース を提供します。

PKI システムは、Secure Sockets Layer (SSL )のため、証明書管理を提供します。

#### <span id="page-23-2"></span>**2.1.1 PKI** 用語

#### **I.** デジタル証明書

デジタル証明書は、エンティティのため、認証局(CA)によってファイルの署名が行われま す。主に認証情報、エンティティの公開鍵、CA 名、CA の署名、証明書の有効期間が含 まれます。CA の署名が、証明書の有効性を保証します。デジタル証明書は、ITU-T X.509 の国際標準に準拠していなくてはいけません。一般的な標準は X.509 v3 です。

本文書で用いるローカル証明書と CA 証明書について説明します。ローカル証明書は、エ ンティティのため、CA によってデジタル証明書に署名されます。CA 証明書は CA が証明 書に署名します。複数の CA が PKI システムの異なるユーザによって信頼されると、CA はトップレベルがルート CA となる CA ツリーの形となります。ルート CA はそれ自体 CA 証明書をもっており、低レベルの CA は次に高いレベルの CA によって、CA 証明書に署 名されます。

#### **II. CRL**

発行されている証明書は、ユーザ名の変更、秘密鍵の漏洩、ユーザがビジネスを停止する ときなどによって、取り消される必要があります。証明書の取り消しは、ユーザが正しい ことを示す情報の公開鍵との結合を削除します。PKI において、取り消しは証明書失効リ スト(CRL)によって行われます。証明書が取り消されるとき、CA は、すべての証明書が 取り消されたということを示すため、ひとつあるいは複数の CRL を発行します。CRL は すべての取り消された証明書のシリアル番号を含んでおり、証明書が正しいかをチェック するのに効果的です。

CA は取り消された証明書の数が大きく、複数の CRL が配布されると、ネットワークに悪 影響が起こる可能性があるときに、1つのみ CRL が発行されます。CRL の URL を示すた めに、CRL 配布ポイントを使います。

#### **III. CA** ポリシー

CA ポリシーは CA が証明書リクエスト、失効証明書のプロセスや、CRL の配布を行うた めの基準です。一般的に CA は証明書実行ステート(CPS)の形式でポリシーを配布します。 CA ポリシーは電話、ディスク、電子メールなどの通信外の方法を経由して取得できます。 エンティティの公開鍵の結合をチェックする際、異なるCAは、異なる方法を使用します。 そのため、信頼された CA を選択する前に、証明書リクエスト用の CA ポリシーを理解す る必要があります。

#### <span id="page-24-0"></span>**2.1.2 PKI** のアーキテクチャ

図 [2-1](#page-24-1)に示すように PKI システムは、エンティティ、CA、登録局(RA)、PKI リポジトリ (repository)から構成されます。

![](_page_24_Figure_9.jpeg)

図2-1 PKI アーキテクチャ

#### <span id="page-24-1"></span>**I.** エンティティ

エンティティは、人や組織、ルータやスイッチやコンピュータで動作するプロセスのよう

#### **II. CA**

CA はデジタル証明書を発行したり管理したりするための、信頼された機関です。CA は CRL の配布に必要となるため、証明書の発行、証明書の有効期間を指定、失効証明書の 取り消しを行います。

#### **III. RA**

登録局(RA)は CA の拡張機関、あるいは独立な機関です。CRL 管理、鍵ペア生成、鍵ペア のバックアップを含んだ機能を実装しています。PKI 標準では、アプリケーションシステ ムの、より高度なセキュリティを実現するため、独立な RA が登録管理されることを推奨 しています。

#### **IV. PKI** リポジトリ

PKI リポジトリは Lightweight Directory Access Protocol(LDAP)サーバや共通データベー スで使われます。単一のクエリ機能を提供している間、証明書リクエスト、証明書、鍵、 CRL、ログなどの情報を保存し、管理します。

LDAP は PKI 情報をアクセスし、管理するためのプロトコルです。LDAP サーバは、RA サーバからユーザ情報、デジタル証明書を保存します。ディレクトリナビゲーションサー ビスを提供します。エンティティは他のエンティティの証明書と同様に、そのローカル証 明書と CA 証明書を取得することができます。

## <span id="page-25-0"></span>**2.1.3 PKI** のアプリケーション

PKI テクノロジーはオンライン処理のセキュリティ要求事項を満足させます。基盤として PKI は広い範囲のアプリケーションをもっています。ここではいくつかのアプリケーショ ン例をあげます。

#### **I. VPN**

仮想プライベートネットワーク(VPN)は、公衆回線網を基にしたプライベートデータ通信 ネットワークです。VPN は PKI ベースの暗号化に関連した IPsec や、機密保持のための デジタル署名技術のような、ネットワークレイヤのセキュリティプロトコルに効果があり ます。

#### **II.** セキュア**(**安全**)**な **email**

Email は機密性、完全性、認証、非拒否性が必要とされます。PKI はこれらのニーズに取 り組むことができます。安全な Email プロトコルは、Secure/Multipurpose Internet Mail Extensions (S/MIME)で、急速に発展しています。このプロトコルは PKI ベースを基にし ており、署名に暗号化されたメールの転送を行うために使われます。

#### **III. Web** セキュリティ

Web セキュリティにおいて、トランスペアレントでセキュアな通信を行うために、アプ リケーションレイヤで、最初に 2 つのピアが SSL 通信を確立できます。PKI において、SSL はブラウザとサーバ間で暗号化した通信を有効にします。通信グループの両方は、デジタ ル証明書を用いて、互いが正しいかアイデンティティを検証することができます。

#### <span id="page-26-0"></span>**2.1.4 PKI** の動作

PKI が有効であるネットワークにおいて、エンティティは CA からローカル証明書をリク エストできます。デバイスは証明書が正しいかどうかをチェックします。以下に動作を示 します。

- 1) エンティティは RA に証明書リクエストを提出します。
- 2) RA はエンティティが正しいかアイデンティティを再チェックし、アイデンティティ 情報とデジタル署名の公開鍵を CA に送信します。
- 3) CA はデジタル署名をチェックします。アプリケーションを確認し、証明書を配布し ます。
- 4) RA は CA から証明書を受信し、ディレクトリナビゲーションサービスを提供するた めに LDAP サーバに証明書を送信します。証明書の発行に成功したことをエンティ ティに通知します。
- 5) エンティティは証明書を回収します。エンティティは、証明書を使用し、暗号化とデ ジタル署名によって、安全に他のエンティティと通信することができます。
- 6) 証明書の取り消しが必要なとき、エンティティは、CA にリクエストします。CA は リクエストを確認します。CRL をアップデートし、LDAP サーバの CRL を公表しま す。

## <span id="page-26-1"></span>**2.2 PKI** 設定手順リスト

以下に PKI を設定する手順を示します。

#### 表2-1 PKI 設定手順リスト

![](_page_26_Picture_284.jpeg)

## <span id="page-26-2"></span>**2.3** エンティティの**DN**の設定

証明書は、公開鍵とエンティティのアイデンティティ情報を組み合わせます。そしてエン ティティ識別名(DN)によって、アイデンティティ情報が、正常かどうか判断します。CA はエンティティ DN によって証明書申請者を独自に識別します。

エンティティ DN は以下のパラメータによって定義されます。

- エンティティの共通名
- 標準 2 文字で表されたエンティティのカントリーコード。たとえば CN は中国、US はアメリカ、JP は日本と表します。
- エンティティの完全修飾ドメイン名(FQDN)、ネットワーク上でエンティティの一意 な識別子。ホスト名とドメイン名で構成され、IP アドレスに変換されます。たとえ ばwww.whatever.comはFQDN、wwwはホスト名、whatever.comはドメイン名です。
- エンティティの IP アドレス
- エンティティがある所在地
- エンティティが所属している組織
- 組織内のエンティティのユニット
- エンティティがある州、県

#### メモ:

エンティティ DN の設定は、CA 証明書のポリシーに従う必要があります。たとえば、どの エンティティ DN パラメータが必須なのか、オプションなのかを決定する必要があります。 そうでないと証明書は拒否されます。

以下にエンティティ DN を設定する手順を示します。

|    | 操作                                              | コマンド                     | 補足       |
|----|-------------------------------------------------|--------------------------|----------|
| 1. | system view へ移行<br>する                           | system-view              |          |
| 2. | エンティティを作成<br>し、その view に移行<br>する                | pki entity entity-name   | デフォルト:なし |
|    | 3. (オプション設定項<br>目) エンティティの<br>共通名を設定する          | common-name name         | デフォルト:なし |
|    | 4. (オプション設定項<br>目) エンティティの<br>カントリーコードを<br>設定する | country country-code-str | デフォルト:なし |
|    | 5. (オプション設定項<br>目) エンティティの<br>FQDN を設定する        | fgdn name-str            | デフォルト:なし |
|    | 6. (オプション設定項<br>目) エンティティの<br>IP アドレスを設定す<br>る  | ip ip-address            | デフォルト:なし |
|    | 7. (オプション設定項<br>目) エンティティの<br>所在地を設定する          | locality locality-name   | デフォルト:なし |
|    | 8. (オプション設定項<br>目) エンティティの<br>組織を設定する           | organization org-name    | デフォルト:なし |

表2-2 エンティティの DN の設定

![](_page_28_Picture_315.jpeg)

#### メモ:

- デバイスは 2 つのエンティティを作成することができます。
- Windows 2000 CAサーバは証明書リクエストのデータ長にいくつかの制限があります。 もし証明書のエンティティ DN が、証明書のリクエストの制限を越える場合、サーバ は証明書のリクエストに応答しません。

## <span id="page-28-0"></span>**2.4 PKI**ドメインの設定

PKI 証明書のリクエストを行う前に、エンティティは登録情報の設定をする必要がありま す。登録情報は PKI ドメインとして参照されます。IKE、SSL のような他のアプリケーシ ョンにとって、PKI ドメインは参照を行う場合に役立ちます。デバイスに設定された PKI ドメインは、CA と他のデバイスには知られません。各 PKI ドメインはそれ自体のパラメ ータをもちます。

PKI ドメインは以下のパラメータで定義されます。

- trusted CA-エンティティは trusted CA.から証明書をリクエストします。
- エンティティー証明書アプリカント(申請者)は、CA にアイデンティティ情報を提供 するためのエンティティを使用します。
- RA-一般的に独立した登録局(RA)は証明書リクエストマネジメントを管理していま す。エンティティから登録リクエストを受信し、その資格をチェックします。デジタ ル証明書に署名するために CA に確認していいかどうかを決めます。RA はエンティ ティのアプリケーションの資格をチェックするだけで、いかなる証明書も発行しませ ん。独立した RA が必要でない場合、登録の管理は CA が行いますが、独立した RA を配置すべきです。
- 登録サーバの URL-エンティティは、エンティティが CA と通信するために使われ る SCEP (Simple Certification Enrollment Protocol)を通して、登録サーバに証明書リ クエストを送信します。
- ポーリング間隔と総数-アプリカントが証明書リクエストを作成した後、手動で証明 書リクエストを確認する場合、CA は長い時間かかります。証明書の署名が行われた 後、アプリカントができるだけ早く証明書を取得できるように、周期的にリクエスト の状態を問い合わせする必要があります。ポーリング間隔と総数を設定することがで きます。
- LDAP サーバの IP アドレス-LDAP サーバは、普通、証明書と CRL を記録するのに 使われます。このため、LDAP サーバの IP アドレスを設定する必要があります。
- ルート証明書が改ざんされていないための証明書データ(フィンガープリント)-CA のルート証明書を取得した際、エンティティはルート証明書のフィンガープリントを

検証する必要があります。これはルート証明書のデータのハッシュ値です。このハッ シュ値は、証明書ごとに一意に決まります。ルート証明書のフィンガープリントが PKI ドメイン用に設定されたものと異なる場合、エンティティはルート証明書を拒否 します。

PKI ドメインを設定する手順を以下に示します。

表2-3 PKI ドメインの設定

|    | 操作                                                        | コマンド                                                              | 補足                                                                                                    |
|----|-----------------------------------------------------------|-------------------------------------------------------------------|----------------------------------------------------------------------------------------------------|
| 1. | system viewへ移行す<br>る                                      | system-view                                                       |                                                                                                    |
| 2. | PKI ドメインを作成<br>し、その view へ移行<br>する                        | pki domain domain-name                                            | デフォルト:なし                                                                                                    |
| 3. | trusted CA を指定す<br>る                                      | ca identifier name                                                | デフォルト:なし                                                                                                    |
| 4. | 証明書リクエスト用<br>のエンティティを指<br>定する                             | certificate request entity<br>entity-name                         | デフォルト:なし<br>指定されたエンティティは<br>必要です。                                                                                                    |
| 5. | 証明書リクエスト用<br>の機関を指定する                                     | certificate request from $\{ ca \mid ra \}$                       | デフォルト:なし                                                                                                    |
| 6. | 証明書リクエスト用<br>のサーバの URL を設<br>定する                          | certificate request url url-string                                | デフォルト:なし                                                                                                    |
| 7. | (オプション設定項<br>目)証明書リクエスト<br>問い合わせ用のポー<br>リング間隔と総数を<br>設定する | certificate request polling<br>{ count count   interval minutes } | デフォルト : ポーリングは20<br>分の間隔で50回です。                                                                                                    |
| 8. | ルート証明書検証の<br>ためのフィンガープ<br>リントを設定する                        | root-certificate fingerprint { md5  <br>sha1 $\}$ string          | 証明書リクエストモードが<br>自動の場合は必須設定項目<br>です。<br>証明書リクエストモードが<br>手動の場合はオプション設<br>定項目。<br>証明書リクエストモードが<br>手動で、このコマンドが設定<br>されていない場合、ルート証<br>明書のフィンガープリント<br>は手動で検証する必要があ<br>ります。<br>デフォルト:なし。 |

![](_page_30_Picture_265.jpeg)

#### メモ:

- デバイスは 2 つの PKI ドメインを作成できます。
- CA 証明書を取得するときのみ、CA 名が要求されます。ローカル証明書リクエストの 時には使われません。
- 証明書リクエスト用のサーバの URL はドメイン名解決をサポートしていません。

## <span id="page-30-0"></span>**2.5 PKI**証明書リクエストの提出

証明書を要求する際、エンティティは、アイデンティティ情報と公開鍵を提供することに よって、CA に通知します。その情報は証明書の重要な構成要素となります。証明書リク エストは、オンラインモードあるいはオフラインモードでも CA に提出できます。オフラ インモードにおいて、証明書リクエストは、電話、ディスク、Email などのような通信外 の手段によって、提供されます。

オンライン証明書リクエストは手動モードと自動モードに分けられます。しかし本装置で は手動モードのみサポートしています。

#### <span id="page-30-1"></span>**2.5.1** 証明書リクエストの提出

エンティティ用に、CA 証明書を取得し、ローカル RSA 鍵ペアを作成し、ローカル証明書 リクエストを提出する必要があります。

CA 証明書の取得の目的は、ローカル証明書の確実性と妥当性を検証するためです。

RSA 鍵ペアの作成は、証明書リクエストの重要な手順です。鍵ペアは公開鍵と秘密鍵を もっています。秘密鍵はユーザによって保持され、公開鍵は他の情報と一緒に CA に転送 されます。

証明書リクエストを提出する手順を以下に示します。

![](_page_31_Picture_334.jpeg)

![](_page_31_Picture_335.jpeg)

#### メモ:

- PKI ドメインがすでにローカル証明書をもっている場合、RSA 鍵ペアの作成は、鍵ペ アと証明書が矛盾します。新しい RSA 鍵ペアを作成するため、ローカル証明書を削除 した後、**public-key local create** コマンドを実行します。
- 新しく作成された鍵ペアはすでに存在している鍵ペアに上書きされます。もしローカ ル RSA 鍵ペアを作成する際に、**public-key local create** コマンドを実行する場合、シ ステムは上書きするかどうかの確認メッセージが表示されます。
- もし PKI ドメインがすでにローカル証明書をもっている場合、そのためにまた別の証 明書を要求することはできません。これは設定の変更によって証明書と登録情報の間 で矛盾が起こらないようにします。
- SCEP を通して、 CA か ら 証明書 を要求することができないとき、 **pki request-certificate domain** コマンドの pkcs10、ファイル名のキーワードを使用する ことによって、リクエスト情報を保存します。そして通信外の手段によって CA にフ ァイルを送信します。
- エンティティと CA のクロックが同期されていることを確認してください。同期して いないと証明書期間が異常となります。
- PKI リクエスト証明書ドメイン設定は、コンフィグファイルに保存されません。

## <span id="page-31-0"></span>**2.6** 手動での証明書の取得

CA 証明書とローカル証明書をダウンロードし、それをローカルに保存することができま す。オンラインモードやオフラインモードのどちらかで行います。オフラインモードでは FTP、disk、Email のような通信外の手段を用いて証明書を取得する必要があります。ロ ーカル PKI システムに、証明書を取り入れます。

証明書の取得は 2 つの目的に利用されます。

- 取得クエリの効率化とクエリ総数の削減を行うため、ローカルセキュリティドメイン に関連した証明書をローカルに保存します。
- 証明書の確認用の準備を行います。

オンラインモードでローカル証明書の取得を行う前に、LDAP サーバの設定を行う必要が あります。

手動証明書の取得の手順を以下に示します。

![](_page_32_Picture_295.jpeg)

![](_page_32_Picture_296.jpeg)

注意**:**

- PKI ドメインがすでに CA 証明書をもっている場合、また別の CA 証明書を取得するこ とはできません。これは設定の変更ができないようにすることで証明書と登録情報が 矛盾を生じないようにします。
- 新しい CA 証明書を取得するためには、**pki delete-certificate** コマンドを用い、存在 する CA 証明書とローカル証明書を最初に削除します。
- PKI の取得と証明書の設定は、コンフィグファイルに保存されません。
- 証明書を有効とさせるため、デバイスのシステム時間が証明書の妥当な期間内にある ことを確認してください。

## <span id="page-32-0"></span>**2.7 PKI**証明書の確認の設定

証明書は使用する前に確認する必要があります。証明書が CA によって署名されており、 証明書の期限が切れていないことや無効でないことを確認します。

証明書の確認を行う前に、CA 証明書を取得する必要があります。

CRL のチェックは、証明書の確認で使うか指定することができます。もし CRL チェック を有効にした場合、CRL は証明書の確認に使われます。

#### **I. CRL** チェック機能有効時の **PKI** 証明書の確認の設定

CRL チェック有効時の PKI 証明書の確認の設定手順を以下に示します。

|    | 操作                                        | コマンド                                                                 | 補足         |
|----|-------------------------------------------|----------------------------------------------------------------------|------------|
| 1. | system viewへ移行す<br>る                      | system-view                                                          |            |
| 2. | PKI domain viewへ移<br>行する                  | pki domain domain-name                                               |            |
| 3. | (オプション設定項<br>目) CRL 発行ポイン<br>トの URL を指定する | crl url url-string                                                   | デフォルト:指定なし |
|    | 4. (オプション設定項<br>目) CRL チェックを<br>有効にする     | crl check enable                                                     | デフォルト:有効   |
| 5. | system view へ戻る                           | quit                                                                 |            |
| 6. | CA証明書を取得する                                | 手動での証明書の取得を参<br>照してください。                                             |            |
| 7. | CRL を取得する                                 | pki retrieve-crl domain<br>domain-name                               |            |
| 8. | 証明書の有効性をチ<br>ェックする                        | pki validate-certificate domain<br>domain-name $\{ ca \mid local \}$ |            |

表2-6 CRL チェック機能有効時の PKI 証明書の確認の設定

#### **II. CRL** チェック機能無効時の **PKI** 証明書の確認の設定

CRL チェック無効時の PKI 証明書の確認の設定の手順を以下に示します。

|    | 操作                       | コマンド                                                            | 補足        |
|----|--------------------------|-----------------------------------------------------------------|-----------|
| 1. | system view へ移行<br>する    | system-view                                                     |           |
| 2. | PKI domain viewへ移<br>行する | pki domain domain-name                                          |           |
| 3. | CRL チェックを無効<br>にする       | undo crl check enable                                           | デフォルト: 有効 |
| 4. | system view へ戻る          | quit                                                            |           |
| 5. | CA証明書を取得す<br>る           | 手動での証明書の取得を参<br>照してください。                                        |           |
| 6. | 証明書の有効性をチ<br>ェックする       | pki validate-certificate domain<br>domain-name { $ca$   local } |           |

表2-7 CRL チェック機能無効時の PKI 証明書の確認の設定

#### メモ:

- CRL アップデート期間は、エンティティが CRL サーバから CRL をダウンロードする 間隔を参考にしています。CRL アップデート期間は、CRL で指定された期間よりも優 先して設定されます。
- PKI 取得 CRL ドメインの設定は、設定ファイルに保存されません。
- CRL 発行ポイントの URL はドメイン名解決をサポートしていません。

## <span id="page-34-0"></span>**2.8** ローカル**RSA**鍵ペアの廃棄

証明書はライフタイムをもっています。ライフタイムは CA によって決められます。秘密 鍵が漏洩したり、証明書が期限切れとなったりする場合、古い RSA 鍵ペアの破棄を行い ます。そして新しい証明書を要求するリクエストのペアを作成します。

ローカル RSA ペアを廃棄する手順を以下に示します。

表2-8 ローカル RSA 鍵ペアの廃棄

| 操作                     | コマンド                         | 補足 |
|------------------------|------------------------------|----|
| system view への移<br>行する | system-view                  |    |
| ローカル RSA 鍵ペア<br>を廃棄する  | public-key local destroy rsa |    |

#### メモ:

古い RSA 鍵ペアを完全に削除するためには装置の再起動が必要です。新しい RSA 鍵ペア を作成する場合は再起動の必要はありません。

## <span id="page-34-1"></span>**2.9** 証明書の削除

手動でリクエストされた証明書が期限切れとなったり、新しい証明をリクエストしたりす る場合、現在のローカル証明書あるいは CA 証明書を削除します。

証明書を削除する手順を以下に示します。

表2-9 証明書の削除

| 操作                    | コマンド                                                           | 補足 |
|-----------------------|----------------------------------------------------------------|----|
| system view へ移行<br>する | system-view                                                    |    |
| 証明書を削除する              | pki delete-certificatedomain<br>domain-name $\{ ca   local \}$ |    |

#### メモ:

証明書を完全に削除するためには装置の再起動が必要です。新しい証明書を取得する場合 は再起動の必要はありません。

## <span id="page-35-0"></span>**2.10 PKI**の表示

#### 表2-10 PKI の表示

![](_page_35_Picture_236.jpeg)

## <span id="page-35-1"></span>**2.11 PKI** 設定例

![](_page_35_Picture_8.jpeg)

SCEP アドオンは CA として Windows サーバを使用するときに必要となります。この場合、 PKI ドメインの設定を行うとき、エンティティが RA から証明書をリクエストするために、 ra コマンドで証明書リクエストを使用する必要があります。

## <span id="page-35-2"></span>**2.11.1 Windows2003** サーバで動作している **CA** から証明書の要求

#### メモ:

本章の設定例では、CA サーバは Windows2003 サーバで動作します。

#### **I.** ネットワーク要件

CA サーバからローカル証明書をリクエストするスイッチの PKI エンティティを設定しま す。

![](_page_35_Figure_15.jpeg)

図2-2 Windows 2003 サーバで動作している CA から証明書のリクエスト

#### **II.** 設定手順

1) CA サーバの設定

証明書サービスセットのインストール

スタートメニューから、コントロールパネルのプログラムの追加と削除を選択します。 Add/Remove Windows コンポーネントの証明書サービスを選択します。Next ボタンをク リックし、インストールを開始します。

SCEP アドオンのインストール

Windows2003 サーバで動作する CA サーバはデフォルトで SCEP をサポートしていませ ん。スイッチが証明書を登録、取得できるようにするため、SCEP アドオンをインストー ルする必要があります。SCEP アドオンのインストールが完了した後、URL が表示されま す。その URL は、証明書の登録を行うため、サーバの URL としてスイッチに設定する必 要があります。

証明書サービスアトリビュートの取得

スタートメニューから、コントロールパネル>管理ツール>証明書機関を選択します。CA サーバと SCEP アドオンが正しくインストールされた場合、CA によって RA に 2 つの証 明書が発行されます。ナビゲーションツリーの CA サーバを右クリックし、プロパティ> ポリシーモジュールを選択します。もし適用できるならば、プロパティをクリックし、証 明書テンプレートにある設定の Follow を選択します。適用できなければ、自動的に証明 書が発行されます。

インタネット情報サービス(IIS)アトリビュートの取得

スタートメニューからコントロールパネル>管理ツール>インタネット情報サービス (IIS)マネージャを選択し、ナビゲーションツリーから Web サイトを選択します。デフォ ルト Web サイトを右クリックし、プロパティ>ホームディレクトリを選択します。ロー カルパステキストボックスにある証明書サービスのパスを指定します。加えて、現存する サービスと衝突しないように、デフォルト Web サイトの TCP ポート番号として有効なポ ート番号を指定します。

設定を行った後、スイッチが正常に証明書をリクエストできるようにするため、スイッチ のシステムクロックが CA サーバのシステムクロックと同期しているか確認します。

- 2) スイッチの設定
- エンティティ DN の設定

# エンティティ名を aaa、共通名を switch と設定します。

<Switch> system-view

[Switch] pki entity aaa

[Switch-pki-entity-aaa] common-name switch

[Switch-pki-entity-aaa] quit

PKI ドメインの設定

#PKI ドメイン torsa を作成し、PKI ドメインに移行します。

[Switch] pki domain torsa

# trusted CA 名 myca を設定します。

[Switch-pki-domain-torsa] ca identifier myca

# 証明書サーバの URL を http://host:port/ certsrv/mscep/mscep.dll の形式で設定します。 host:port は CA サーバの IP アドレスとポート番号を示します。

[Switch-pki-domain-torsa] certificate request url http://4.4.4.1:8080/certsrv/mscep/mscep.dll

# RA に証明書機関を設定します。

[Switch-pki-domain-torsa] certificate request from ra

# 証明書リクエスト用のエンティティ aaa を指定します。

[Switch-pki-domain-torsa] certificate request entity aaa

RSA を使用してローカル鍵ペアを作成します。

#### [Switch] public-key local create rsa

The range of public key size is  $(512 \sim 2048)$ . NOTES: If the key modulus is greater than 512, It will take a few minutes. Press CTRL+C to abort. Input the bits in the modulus  $[default = 1024]$ : Generating Keys... ++++++++++++++++++++++++++++++++++++++++++++++++++++++++++ ++++++++++++++++++++++++++++++++++++++ +++++++++++++++++++++++++++++++++++++++++++++++ +++++++++++++++++++++++

#### 証明書の適用

#CA 証明書の取得を行い、それをローカルに保存します。

#### [Switch] pki retrieve-certificate domain torsa ca

```
Retrieving CA/RA certificates. Please wait a while......
The trusted CA's finger print is:
    MD5 fingerprint:766C D2C8 9E46 845B 4DCE 439C 1C1F 83AB
     SHA1 fingerprint:97E5 DDED AB39 3141 75FB DB5C E7F8 D7D7 7C9B 97B4
```
Is the finger print correct? $(Y/N):y$ 

Saving CA/RA certificates chain, please wait a moment...... CA certificates retrieval success.

#### # 手動ローカル証明書をリクエストします。

#### [Switch] pki request-certificate domain torsa challenge-word

Certificate is being requested, please wait......

#### [Switch]

```
Enrolling the local certificate,please wait a while......
Certificate request Successfully!
Saving the local certificate to device......
Done!
```
#### 3) 設定の確認

#以下のコマンドを用いて、取得されたローカル証明書の情報を表示します。

[Switch] display pki certificate domain torsa local

```
Certificate:
     Data:
         Version: 3 (0x2)
         Serial Number:
             48FA0FD9 00000000 000C
         Signature Algorithm: sha1WithRSAEncryption
         Issuer:
             CN=myca
         Validity
```
 Not Before: Nov 21 12:32:16 2007 GMT Not After : Nov 21 12:42:16 2008 GMT Subject: CN=switch Subject Public Key Info: Public Key Algorithm: rsaEncryption RSA Public Key: (1024 bit) Modulus (1024 bit): 00A6637A 8CDEA1AC B2E04A59 F7F6A9FE 5AEE52AE 14A392E4 E0E5D458 0D341113 0BF91E57 FA8C67AC 6CE8FEBB 5570178B 10242FDD D3947F5E 2DA70BD9 1FAF07E5 1D167CE1 FC20394F 476F5C08 C5067DF9 CB4D05E6 55DC11B6 9F4C014D EA600306 81D403CF 2D93BC5A 8AF3224D 1125E439 78ECEFE1 7FA9AE7B 877B50B8 3280509F 6B Exponent: 65537 (0x10001) X509v3 extensions: X509v3 Subject Key Identifier: B68E4107 91D7C44C 7ABCE3BA 9BF385F8 A448F4E1 X509v3 Authority Key Identifier: keyid:9D823258 EADFEFA2 4A663E75 F416B6F6 D41EE4FE X509v3 CRL Distribution Points: URI:http://l00192b/CertEnroll/CA%20server.crl URI:file://\\l00192b\CertEnroll\CA server.crl Authority Information Access: CA Issuers - URI:http://l00192b/CertEnroll/l00192b\_CA%20server.crt CA Issuers - URI:file://\\l00192b\CertEnroll\l00192b\_CA server.crt 1.3.6.1.4.1.311.20.2: .0.I.P.S.E.C.I.n.t.e.r.m.e.d.i.a.t.e.O.f.f.l.i.n.e Signature Algorithm: sha1WithRSAEncryption 81029589 7BFA1CBD 20023136 B068840B

(省略)

他の display コマンド-**display pki certificate domain ca** コマンドを使用できます。CA 証明書の詳細な情報を表示します。

## <span id="page-38-0"></span>**2.12 PKI**のトラブルシューティング

## <span id="page-38-1"></span>**2.12.1 CA** 証明書の取得に失敗

#### **I.** 現象

CA 証明書の取得に失敗しました。

#### **II.** 解析

以下の原因が考えられます。

- ネットワーク接続が正しくありません。たとえばネットワークケーブルの損傷あるい は切断。
- trusted CA が指定されていません。
- 証明書リクエスト用の証明書サーバの URL が不正あるいは設定されていません。
- 証明書リクエスト用の機関が設定されていません。
- デバイスのシステムクロックが CA のシステムクロックと同期していません。

#### **III.** 解決方法

- ネットワーク接続が物理的に正しいか確認します。
- 必要とされるコマンドが正しく設定されたか確認します。
- ping コマンドを用いて、RA サーバに通信可能か確認します。
- 証明書リクエスト用の機関を指定します。
- デバイスのシステムクロックを CA のシステムクロックと同期させます。

#### <span id="page-39-0"></span>**2.12.2** ローカル証明書のリクエストに失敗

#### **I.** 現象

ローカル証明書のリクエストに失敗しました。

#### **II.** 解析

以下の原因が考えられます。

- ネットワーク接続が正しくありません。たとえばネットワークケーブルの損傷あるい は切断。
- CA 証明書が取得されていません。
- 現在の鍵ペアが証明書と関連付けられていません。
- trusted CA が指定されていません。
- 証明書リクエスト用の証明書サーバの URL が不正あるいは設定されていません。
- 証明書リクエスト用の機関が設定されていません。
- エンティティ DN の必要なパラメータが設定されていません。

#### **III.** 解決方法

- ネットワーク接続が物理的に正しいか確認します。
- CA 証明書を取得します。
- 鍵ペアを再度作成します。
- trusted CA を指定します。
- ping コマンドを用いて、RA サーバに通信可能か確認します。
- 証明書リクエスト用の機関を指定します。
- エンティティ DN の必要なパラメータを設定します。

#### <span id="page-39-1"></span>**2.12.3 CRL** の取得に失敗

#### **I.** 現象

CRL の取得に失敗しました。

#### **II.** 解析

以下の原因が考えられます。

- ネットワーク接続が正しくありません。たとえばネットワークケーブルの損傷あるい は切断。
- CRL の取得をする前に、CA 証明書が取得されていません。
- LDAP サーバの IP アドレスが設定されていません。
- CRL 配布 URL が設定されていません。
- LDAP サーババージョンが間違っています。

#### **III.** 解決方法

- ネットワーク接続が物理的に正しいか確認します。
- CA 証明書を取得します。
- LDAP サーバの IP アドレスを指定します。
- CRL 配布 URL を指定します。
- LDAP バージョンの再設定を行います。

# 目次

![](_page_41_Picture_17.jpeg)

## <span id="page-42-0"></span>**3**章 **SSL** 設定

#### メモ:

SSLは QX-S5500Gシリーズではサポートしていません。

## <span id="page-42-1"></span>**3.1 SSL**概要

Secure Sockets Layer (SSL) は、HTTP のような TCP ベースのアプリケーションレイヤ プロトコルのセキュアなコネクションサービスを提供するセキュリティプロトコルです。

SSL は、e ビジネスやインタネットでセキュアなデータ通信を保証する必要があるオンラ イン銀行などに広く使われます。

#### <span id="page-42-2"></span>**3.1.1 SSL** セキュリティメカニズム

SSL によって提供されるセキュアな通信は以下の特徴があります。

- 機密性-SSL はデータを暗号化する対称暗号アルゴリズムを使用しています。そし て対称暗号アルゴリズムによって作成された鍵を暗号化するために、Rivest, Shamir, and Adelman (RSA)の非対称の鍵アルゴリズムを使用します。
- 認証-SSL は証明書を基にした、デジタル署名に使われるサーバとクライアントの 同一性を示す認証をサポートしています。SSL サーバとクライアントは、公開鍵基 盤を用いて、認証局(CA)から証明書を取得します。
- 信頼性一SSL は、メッセージの完全性をチェックするため、鍵を基にしたメッセー ジ認証コード(MAC)を使用します。MAC アルゴリズムは、可変長のメッセージを固 定長に変更します。図 [3-1](#page-43-2)にメッセージの完全性をチェックする MAC アルゴリズム を使用する SSL について示します。送信元は、鍵のために、メッセージの MAC の値 を計算する MAC アルゴリズムを使用します。次に送信元は、MAC の値をメッセー ジに添付し、結果を宛先に送信します。宛先は同じ鍵を用い、受信したメッセージの MAC の値を計算する MAC アルゴリズムを使用し、受信された MAC の値とローカル に計算された値と比較します。それぞれの MAC の値が同じならば、宛先はメッセー ジが損なわれていないと判断します。MAC の値が異なる場合、転送中にメッセージ が変更されたと認識し、メッセージを廃棄します。

![](_page_43_Figure_2.jpeg)

図3-1 MAC アルゴリズムによるメッセージの完全性の検証

### <span id="page-43-2"></span><span id="page-43-0"></span>**3.1.2 SSL** プロトコルスタック

図 [3-2](#page-43-3)に示すように、SSL は 2 つのレイヤのプロトコルから構成されます。低いレイヤの SSL レコードプロトコルと、上位の SSL ハンドシェイクプロトコル、SSL change cipher spec プロトコル、SSL alert プロトコルがあります。

| Application layer protocol (e.g. HTTP) |                                 |                    |
|----------------------------------------|---------------------------------|--------------------|
| SSL handshake protocol                 | SSL change cipher spec protocol | SSL alert protocol |
| SSL record protocol                    |                                 |                    |
| TCP                                    |                                 |                    |
| 1P                                     |                                 |                    |

図3-2 SSLプロトコルスタック

- <span id="page-43-3"></span> **SSL**レコードプロトコル-転送されたデータをフラグメントし、データに MAC を追 加し、計算します。対向先に転送する前にデータを暗号化します。
- **SSL ハンドシェイクプロトコル-SSL プロトコルスタックの重要な部分です。信頼** できるセキュアな通信に使われる暗号方式を決めます(非対称暗号アルゴリズム、鍵 交換アルゴリズム、MAC アルゴリズムを含みます)。また、サーバとクライアント 間の鍵交換をセキュアに行い、サーバとクライアントが、なりすましなどが行われて いないことを示す同一性の認証を提供します。SSL ハンドシェイクプロトコルを通 して、セッションがサーバとクライアント間で取得されます。セッションは、セッシ ョン ID、ピア証明書、暗号文、master secret を含んだパラメータから構成されます。
- **SSL** 変更暗号文スペックプロトコル**(SSL change cipher spec protocol)**-連続パケ ットを保護し、新規にネゴシエートされた暗号方式と鍵を基にして転送するためにク ライアントとサーバ間でやりとりされるプロトコルです。
- **SSL**警告プロトコル**(SSL alert protocol)**-SSL クライアントとサーバにお互いに警 告メッセージを送信するプロトコルです。警告メッセージは、警告シビアリティレベ ルと説明文を含みます。

## <span id="page-43-1"></span>**3.2 SSL**設定手順リスト

以下に SSL 設定手順を示します。

![](_page_44_Picture_271.jpeg)

## <span id="page-44-0"></span>**3.3 SSL**サーバポリシーの設定

SSL サーバポリシーは、サーバが立ち上がったときに使われる SSLパラメータです。SSL サーバポリシーは HTTP プロトコルのようなアプリケーションレイヤのプロトコルに関 連している場合のみ効果があります。

#### <span id="page-44-1"></span>**3.3.1** 設定必要条件

SSL サーバポリシーの PKI ドメインを設定します。PKI ドメインは、サーバ側の証明書を 取得するのに使われます。

#### <span id="page-44-2"></span>**3.3.2** 設定手順

以下に SSL サーバポリシーを設定する手順を示します。

![](_page_44_Picture_272.jpeg)

#### メモ:

- クライアント認証を有効にした場合、クライアント用にローカル証明書を要求する必 要があります。
- SSL は主に SSL2.0、3.0、TLS1.0 のバージョンを使用します。TLS1.0 は SSL3.1 に対 応します。装置が SSL サーバとして動作するとき、SSL3.0 や TLS1.0 で動作するクラ イアントと通信することができます。そしてクライアントからの Hello パケットを識別 することで、クライアントが SSL2.0 で動作することを確認することができます。もし クライアントが、SSL2.0 に加えて SSL3.0 あるいは TLS1.0 をサポートする場合、サ ーバは、クライアントに SSL3.0 あるいは TLS1.0 を使用して通信するということを通 知します。サポートされるバージョン情報は、クライアントがサーバに送信するパケ ットに含まれます。

## <span id="page-45-0"></span>**3.4 SSL3.0**の無効化

システムセキュリティを拡張するため、装置で SSL3.0 を無効にします。

- SSL3.0 を無効にしたのち、SSL サーバは TLS1.0 のみサポートします。
- SSL3.0 が無効あるいは有効にかかわらず、クライアントポリシーで SSL3.0 を指定 している場合、SSL クライアントは常に SSL3.0 を使用します。

SSL 接続を正常に確立するため、対向装置が SSL3.0 のみをサポートしている場合、装置 で SSL3.0 を無効にしないでください。セキュリティのために、TLS1.0 をサポートさせ るため対向装置のアップグレードを行うことを推奨します。

以下に装置で SSL3.0 を無効にする手順を示します。

![](_page_45_Picture_283.jpeg)

## <span id="page-45-1"></span>**3.5 SSL**ネゴシエーション実行中における**SSL**サーバの完全な証明 書チェーンのクライアントへの送信

クライアントがサーバ証明書を確認するための完全な証明書チェーンを持っていない場 合、SSL セッションが正常に確立されるようにするためにこの機能を設定します。

以下に SSL ネゴシエーションの実行中に SSLサーバが完全な証明書チェーンをクライア ントに送信することを有効にする手順を示します。

![](_page_45_Picture_284.jpeg)

#### メモ:

- QX-S3400F シリーズ、QX-S4100G シリーズでは Version 7.2.26 を含む以降のソフト ウェアからサポートしています(QX-S4108GT-2G-I、QX-S4108GT-2G-PW-Iを除く)。
- QX-S4108GT-2G-I、QX-S4108GT-2G-PW-I、QX-S4508GT-4G-I では Version 7.2.30 を含む以降のソフトウェアからサポートしています。
- QX-S5200G シリーズ、 QX-S5300G シリーズ、 QX-S5600G シリーズでは **certificate-chain-sending enable** コマンドをサポートしていません。

## <span id="page-46-0"></span>**3.6 SSL**の表示

![](_page_46_Picture_155.jpeg)

# 目次

![](_page_47_Picture_15.jpeg)

## <span id="page-48-0"></span>**4**章トリプル認証

#### メモ:

- QX-S5500Gシリーズのトリプル認証はVersion 7.2.11を含む以降のソフトウェアから サポートしています。
- QX-S5800X シリーズはトリプル認証をサポートしていません。
- QX-S4300X シリーズはトリプル認証をサポートしていません。
- QX-S4800X シリーズはトリプル認証をサポートしていません。

## <span id="page-48-1"></span>**4.1** トリプル認証の概要

#### <span id="page-48-2"></span>**4.1.1** 概要

LAN に接続されている端末は、異なる認証方式をサポートしています。図 [4-1](#page-48-3)に示すよう に、プリンタは MAC アドレス認証のみ、802.1X クライアントでインストールされた PC は 802.1X 認証、他の PC は Web 認証(ポータル認証)をサポートしています。異なる認証 方式を満足するため、端末に接続するアクセスデバイスのポートは、これらの 3 つの認証 方式をサポートし、端末が 1 つの認証タイプをパスした後、ネットワークにアクセスする ことを許可する必要があります。

![](_page_48_Figure_11.jpeg)

図4-1 トリプル認証ネットワーク図

<span id="page-48-3"></span>トリプル認証ソリューションは、上記の必要条件を満足させることができます。トリプル 認証は、レイヤ 2 アクセスポートで Web 認証、MAC アドレス認証、802.1X 認証を有効 にすることができます。ポートに接続された端末は認証にパスした後、ネットワークにア クセスできます。

### <span id="page-49-0"></span>**4.1.2** トリプル認証メカニズム

3つの認証機能ではトリガーとなるパケットが異なります。また、接続する端末によって、 実行される認証機能が異なります。

#### **I.** トリガーパケット

- 端末から ARP や DHCP ブロードキャストパケットを受信した場合、アクセスポート は、最初に MAC アドレス認証を実行します。MAC アドレス認証に失敗した場合、 802.1X あるいは Web 認証が実行されます。
- 802.1XクライアントやサードパーティのクライアントからEAPパケットを受信した 場合、アクセスポートは 802.1X 認証のみを実行します。
- 端末から HTTP パケットを受信した場合、アクセスポートは Web 認証を実行します。

#### **II.** 複数の認証実行時の動作

- 1 つの認証タイプに失敗した場合、他の認証に影響しません。
- 802.1X 認証あるいは Web 認証にパスした場合、認証処理は終了して他の認証タイプ は実行されません。
- MAC アドレス認証にパスした場合、Web 認証は実行されませんが、802.1X 認証の トリガーとなるパケットを受信すると 802.1X 認証が実行されます。MAC アドレス 認証にパスした端末が802.1X認証にパスした場合、MACアドレス認証情報に802.1X 認証情報を上書きします。

#### <span id="page-49-1"></span>**4.1.3** 拡張機能

トリプル認証が有効化されたポートは、以下の拡張機能をサポートしています。

#### **I. VLAN** 割り当て

端末が認証をパスした後、認証サーバはアクセスポートに VLAN を割り当てます。端末は サーバが割り当てた VLAN 内のネットワークリソースにアクセスすることができます。

#### メモ:

VLAN 割り当てをサポートするには、ポートで MAC ベース VLAN の有効化が必要です。

#### **II. Auth-Fail VLAN** あるいは **guest VLAN**

端末が認証に失敗した後、アクセスポートは使用する認証サービスによって、端末に追加 する VLAN が異なります。

- 802.1X あるいは Web 認証サービスを使用する場合、アクセスポートは端末を Auth-Fail VLAN に追加します。
- MAC アドレス認証サービスを使用する場合、アクセスポートは端末を guest VLAN に追加します。

#### メモ:

Web 認証の通常の操作を保証するため、802.1X のゲスト VLAN を有効にしないことを推奨 します。

**III.** オンライン端末の検出

- オンラインのポータルクライアントを検出するため、オンライン検出タイマが有効に なっています。タイマのデフォルトは、10 分です。タイマ値は変更できますが、無 効にすることはできません。
- 設定された間隔で、オンラインの 802.1X クライアントを検出するため、周期的なオ ンラインユーザの再認証機能を有効にすることができます。
- 設定された間隔で、オンラインの MACアドレス認証が終了することを検出するため、 オフライン検出タイマを有効にすることができます。

## <span id="page-50-0"></span>**4.2** トリプル認証設定手順

![](_page_50_Picture_257.jpeg)

#### メモ:

QX-S3400F シリーズと QX-S4100G シリーズでトリプル認証を使用する場合は、認証ポート に **mac-authentication parallel-with-dot1x** コマンドを設定してください。

## <span id="page-50-1"></span>**4.3** トリプル認証設定例

## <span id="page-50-2"></span>**4.3.1** トリプル認証基本機能設定例

#### **I.** ネットワーク要件

図 [4-2](#page-51-0)に示すように端末は IP ネットワークにアクセスするスイッチに接続されています。 端末に接続しているスイッチのレイヤ 2 インタフェースにトリプル認証を設定する必要 があります。802.1X 認証、Web 認証、MAC アドレス認証の 3 つの認証のなかでどれか 1 つの認証がパスしている端末が IP ネットワークにアクセスできるようにします。具体的 に以下に示します。

- 端末用に 192.168.1.0/24 のネットワークでスタティック IP アドレスを設定します。
- 認証、認可、アカウンティングを行うためリモート RADIUS サーバを使用します。 RADIUS サーバに ISP ドメイン名を保持していないユーザ名を送信するようにスイ ッチの設定をします。

 スイッチ上のローカル Web 認証サーバはリスニング IP アドレス 4.4.4.4 を使用しま す。スイッチは、デフォルト認証ページを Web ユーザに送信し、HTTP を使用して 認証データを転送します。

![](_page_51_Figure_3.jpeg)

図4-2 トリプル認証基本機能設定例

#### <span id="page-51-0"></span>**II.** 設定手順

#### メモ:

- サーバ、スイッチがそれぞれ通信可能であることを確認してください。
- Web ユーザのホストは、ローカルポータルサーバのリスニング IP アドレスへのルート を持つ必要があります。
- RADIUS サーバの設定を行ってください。認証、認可、アカウンティングが正常に動 作することを確認してください。この例では RADIUS サーバは、802.1X ユーザ(ユー ザ名 userdot)、ポータルユーザ(ユーザ名 userpt)、MAC アドレス認証ユーザ(ユーザ名 とパスワードはプリンタの MAC アドレス 001588f80dd7 からなります)を設定します。
- MAC アドレス認証と Web 認証を一緒に設定しているポートでは、移動ポータルユー ザ機能は再認証が必要となります。

#### 1) Web 認証の設定

# VLAN インタフェースの VLAN と IP アドレスの設定、VLAN へのポートの追加(省略)

# HTTP をサポートするローカルポータルサーバを設定します。

<Switch> system-view

[Switch] portal local-server http

# インタフェース loopback12 の IP アドレスを 4.4.4.4 に設定します。

[Switch] interface loopback 12

[Switch-LoopBack12] ip address 4.4.4.4 32

[Switch-LoopBack12] quit

[Switch] portal local-web-server http

# ローカルポータル認証としてデフォルトの認証ページファイル web.zip を指定します。

[Switch-portal-local-websvr-http] default-logon-page web.zip

[Switch-portal-local-websvr-http] quit

# WebAuth サーバ wbs を作成します。

[Switch] web-auth server wbs

# WebAuth サーバ wbs のリダイレクトを行う URL として http://20.20.0.1/portal/を指定し ます。

[Switch-web-auth-server-wbs] url http://20.20.0.1/portal/

# WebAuth サーバ wbs の IP アドレス 20.20.0.1、ポート番号 80 を指定します。

[Switch-web-auth-server-wbs] ip 20.20.0.1 port 80

[Switch-web-auth-server-wbs] quit

# GigabitEthernet 1/0/1 で WebAuth サーバ wbs を有効にします。

[Switch] interface gigabitethernet 1/0/1

[Switch-GigabitEthernet1/0/1] web-auth enable apply server wbs

[Switch-GigabitEthernet1/0/1] quit

# WebAuth ドメインとして ISP ドメイン bbb を指定します。

[Switch-GigabitEthernet1/0/1] web-auth domain triple

[Switch-GigabitEthernet1/0/1] quit

2) 802.1X 認証の設定

# 802.1X 認証のグローバル設定

[Switch] dot1x

# GigabitEthernet 1/0/1 に 802.1X 認証(MAC ベースアクセスコントロールが必要)を有効 化します。

[Switch] interface gigabitethernet 1/0/1

[Switch–GigabitEthernet1/0/1] dot1x port-method macbased

[Switch–GigabitEthernet1/0/1] dot1x

[Switch–GigabitEthernet1/0/1] quit

3) MAC アドレス認証の設定

# MAC アドレス認証のグローバル設定

[Switch] mac-authentication

# GigabitEthernet 1/0/1 に MAC アドレス認証を有効化します。

[Switch] interface gigabitethernet 1/0/1

[Switch–GigabitEthernet1/0/1] mac-authentication

[Switch–GigabitEthernet1/0/1] quit

4) RADIUS スキームの設定

# RADIUS スキーム rs1 を作成します。

[Switch] radius scheme rs1

# プライマリ認証とアカウンティングサーバとキーを指定します。

[Switch-radius-rs1] primary authentication 1.1.1.2

[Switch-radius-rs1] primary accounting 1.1.1.2

[Switch-radius-rs1] key authentication radius

[Switch-radius-rs1] key accounting radius

# RADIUS サーバに送信されるユーザ名は、ドメイン名を保持しないことを指定します。

[Switch-radius-rs1] user-name-format without-domain

[Switch-radius-rs1] quit

5) ドメインの設定 # ISP ドメイン triple を作成します。

[Switch] domain triple

# ドメインで、ユーザのすべてのタイプにデフォルト AAA 方式を設定します。

[Switch-isp-triple] authentication default radius-scheme rs1

[Switch-isp-triple] authorization default radius-scheme rs1

[Switch-isp-triple] accounting default radius-scheme rs1

[Switch-isp-triple] quit

# デフォルトドメインとしてドメイン triple を設定します。もしユーザ名が ISP ドメイン 名を含んでいない場合、デフォルトドメインの認証方式が使われます。

[Switch] domain default enable triple

#### **III.** 確認

ユーザ userdot は、認証の初期化を行う際 802.1X クライアントを使用します。ユーザは、 正しいユーザ名、パスワードを入力した後、802.1X 認証をパスすることができます。Web ユーザ userpt は外部ネットワークにアクセスするため、Web ブラウザを使用します。Web リクエストは認証ページ http://4.4.4.4/portal/logon.htm にリダイレクトされます。正しい ユーザ名とパスワード名を入力した後、Web ユーザは Web 認証をパスすることができま す。プリンタはネットワークに接続した後、MAC アドレス認証をパスすることができま す。